## Dell Precision Workstation T3600 Príru**č**ka majite**ľ**a

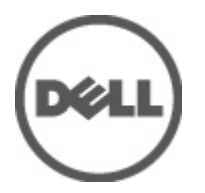

Regula**č**ný model: D01T Regula**č**ný typ: D01T002

## <span id="page-1-0"></span>Poznámky, varovania a výstrahy

POZNÁMKA: POZNÁMKA uvádza dôležité informácie, ktoré umožňujú lepšie využitie počítača.

VAROVANIE: UPOZORNENIE ozna**č**uje možné poškodenie hardvéru alebo stratu údajov a uvádza, ako sa vyhnú**ť**  problému.

VÝSTRAHA: VÝSTRAHA ozna**č**uje možné poškodenie majetku, osobné zranenie alebo smr**ť**. ∧

#### **©** 2012 Dell Inc.

Ochranné známky v tomto texte: Dell™, logo DELL, Dell Precision™, Precision ON™, ExpressCharge™, Latitude™, Latitude ON™, OptiPlex™, Vostro™ a Wi-Fi Catcher™ sú ochrannými známkami spoločnosti Dell Inc. Intel®, Pentium®, Xeon®, Core™, Atom™, Centrino® a Celeron® sú registrovanými ochrannými známkami a ochrannými známkami spoločnosti Intel Corporation v USA a iných krajinách. AMD® je registrovaná ochranná známka a AMD Opteron™, AMD Phenom™, AMD Sempron™, AMD Athlon™, ATI Radeon™ a ATI FirePro™ sú ochranné známky spoločnosti Advanced Micro Devices, Inc. Microsoft®, Windows®, MS-DOS®, Windows Vista®, tlačidlo Štart Windows Vista a Office Outlook® sú buď ochranné známky alebo registrované ochranné známky spoločnosti Microsoft Corporation v USA a/alebo iných krajinách. Blu-ray Disc™ je ochranná známka, ktorú vlastní Blu-ray Disc Association (BDA) a je licencovaná pre používanie na diskoch a prehrávačoch. Slovná značka Bluetooth® je registrovaná ochranná známka, ktorú vlastní spoločnosť Bluetooth® SIG, Inc., a spoločnosť Dell Inc. túto značku používa v rámci licencie. Wi-Fi® je registrovaná ochranná známka spoločnosti Wireless Ethernet Compatibility Alliance, Inc.

2012 - 05

Rev. A01

## **Obsah**

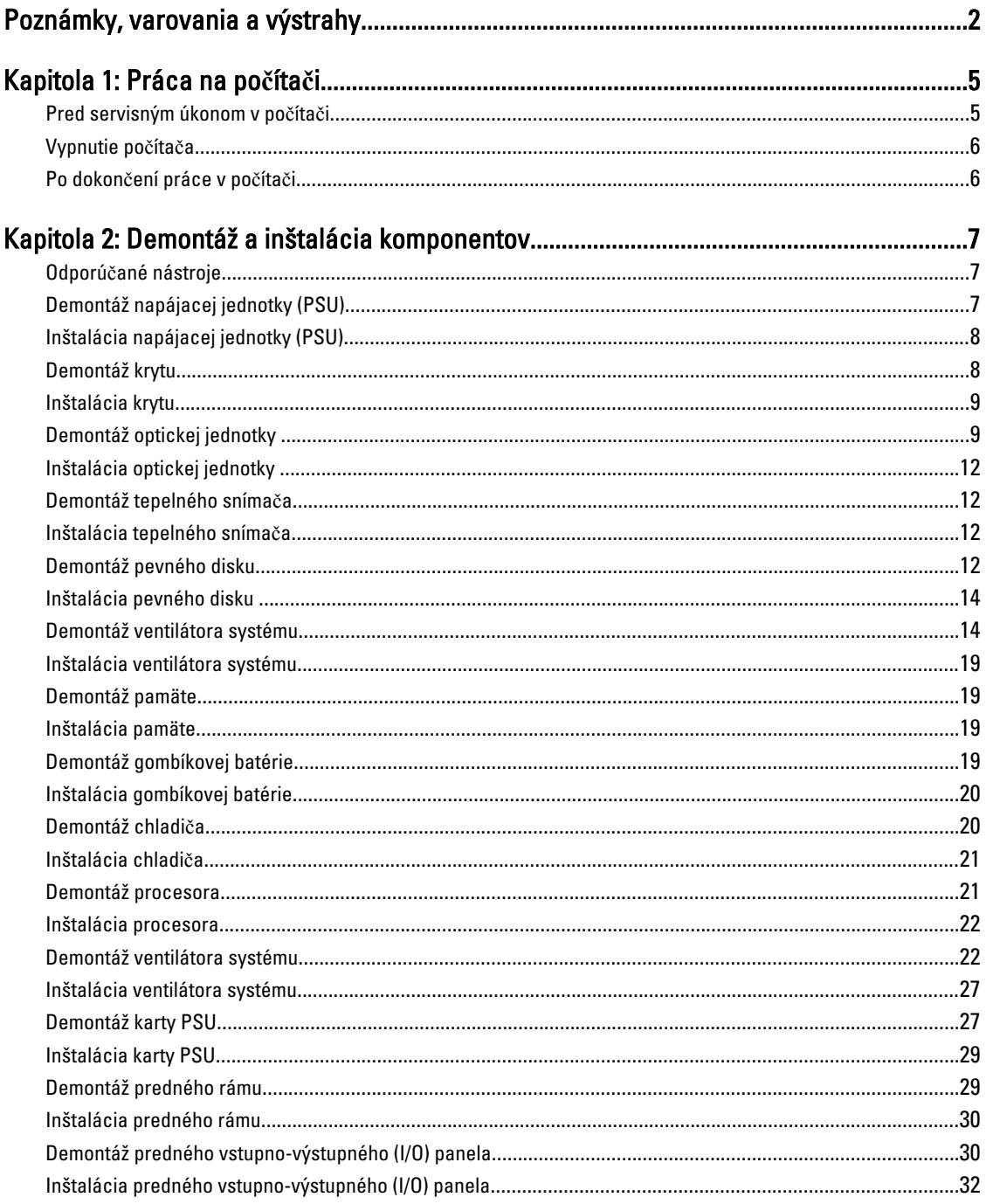

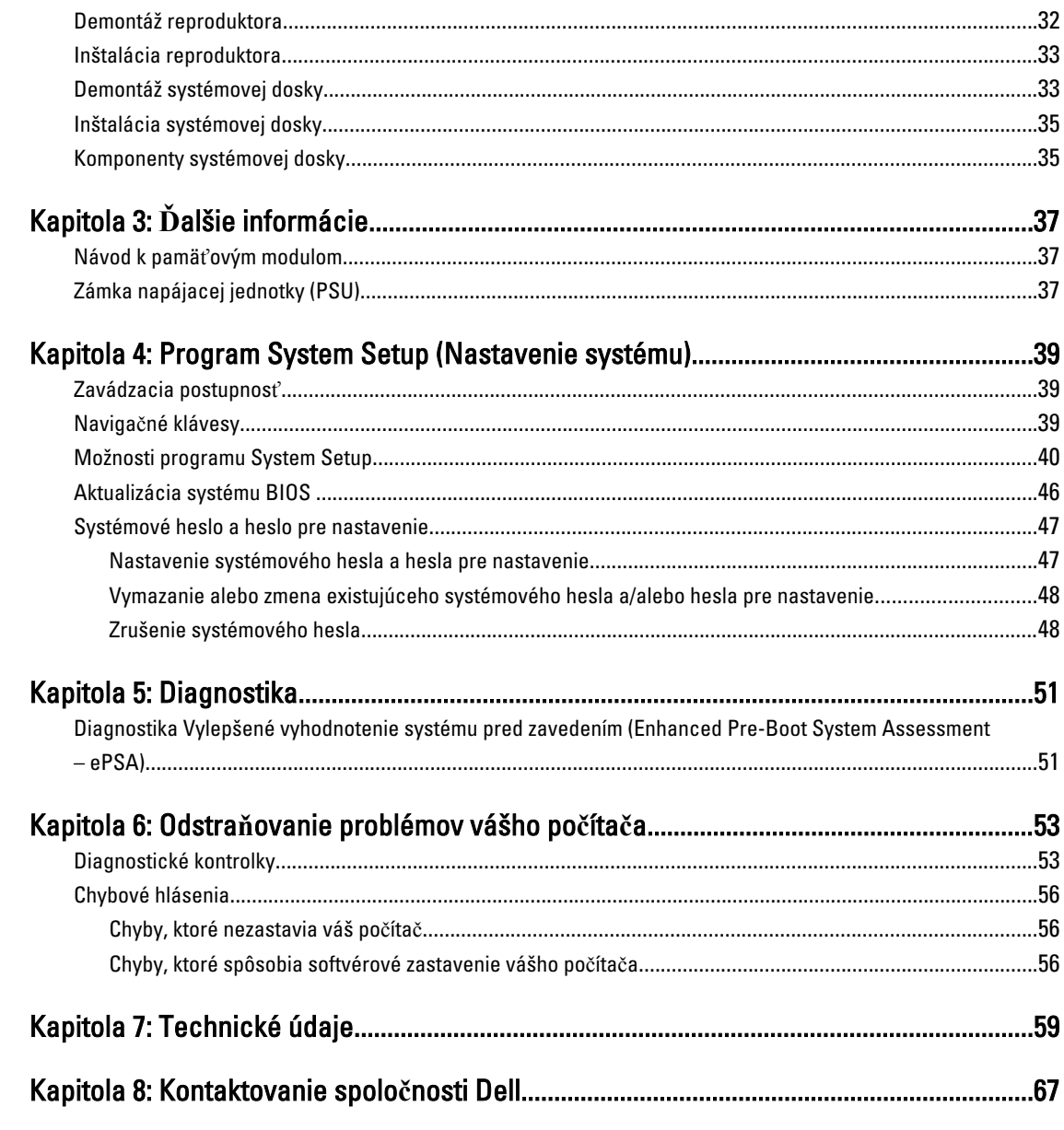

## <span id="page-4-0"></span>Práca na po**č**íta**č**i

## Pred servisným úkonom v po**č**íta**č**i

Dodržiavajte nasledujúce bezpečnostné pokyny, aby ste sa vyhli prípadnému poškodeniu počítača a zaistili svoju osobnú bezpečnosť. Pokiaľ nie je uvedené inak, každý postup uvádzaný v tomto dokumente predpokladá, že sú splnené nasledujúce podmienky:

- Prečítali ste si bezpečnostné informácie, ktoré boli dodané spolu s počítačom.
- Súčasť sa môže vymeniť alebo, ak ste ju kúpili osobitne, nainštalovať podľa krokov demontáže v obrátenom poradí.

VÝSTRAHA: Skôr než za**č**nete pracova**ť** vnútri po**č**íta**č**a, pre**č**ítajte si bezpe**č**nostné pokyny dodané s po**č**íta**č**om. **Ď**alšie informácie o bezpe**č**nosti a overených postupoch nájdete na stránke so zákonnými požiadavkami na adrese www.dell.com/regulatory\_compliance .

VAROVANIE: Ve**ľ**a opráv smie vykonáva**ť** iba oprávnený servisný technik. Môžete vykonáva**ť** iba postupy riešenia problémov a jednoduché opravy, na ktoré vás opráv**ň**ujú dokumentácia produktu alebo pokyny internetového alebo telefonického servisu a tímu technickej podpory. Škody spôsobené opravami, ktoré neboli autorizované spolo**č**nos**ť**ou Dell, nie sú pokryté zárukou. Pre**č**ítajte si bezpe**č**nostné informácie, ktoré boli dodané spolu s produktom, a postupujte pod**ľ**a nich.

VAROVANIE: Uzemnite sa pomocou uzem**ň**ovacieho pásika na zápästí alebo opakovaným dotýkaním sa nenatretého kovového povrchu, napr. konektora na zadnej strane po**č**íta**č**a, aby ste predišli elektrostatickému výboju.

VAROVANIE: So sú**č**iastkami a kartami zaobchádzajte opatrne. Nedotýkajte sa komponentov alebo kontaktov na karte. Kartu držte za jej okraje alebo za jej kovovú montážnu konzolu. Komponenty ako procesor držte za okraje a nie za kolíky.

VAROVANIE: Ak odpájate kábel, potiahnite ho za prípojku alebo pevný **ť**ahací jazý**č**ek, ale nie za samotný kábel. Niektoré káble majú konektor zaistený západkami; pred odpojením takéhoto kábla stla**č**te západky. Konektory od seba odpájajte plynulým **ť**ahom v rovnom smere – zabránite tým ohnutiu kolíkov. Skôr než niektorý kábel zapojíte, presved**č**te sa, **č**i sú oba konektory správne orientované a zarovnané.

U

POZNÁMKA: Farba počítača a niektorých súčastí sa môže odlišovať od farby uvedenej v tomto dokumente.

Aby nedošlo k poškodeniu počítača, pred vykonaním servisného úkonu v počítači vykonajte nasledujúce opatrenia.

- 1. Pracovný povrch musí byť rovný a čistý, aby sa nepoškriabal kryt počítača.
- 2. Vypnite počítač (pozrite časť Vypnutie počítača).

### VAROVANIE: Ak chcete odpoji**ť** sie**ť**ový kábel, najskôr odpojte kábel z po**č**íta**č**a a potom ho odpojte zo sie**ť**ového zariadenia.

- 3. Odpojte od počítača všetky sieťové káble.
- 4. Odpojte počítač a všetky pripojené zariadenia z elektrických zásuviek.
- 5. Stlačením a podržaním hlavného spínača odpojeného počítača uzemnite systémovú dosku.

1

<span id="page-5-0"></span>6. Demontujte kryt.

VAROVANIE: Než sa dotknete akéhoko**ľ**vek komponentu vo vnútri po**č**íta**č**a, uzemnite sa dotykom nenatretého kovového povrchu – napríklad sa dotknite kovovej zadnej **č**asti po**č**íta**č**a. Po**č**as práce sa pravidelne dotýkajte nenatreného kovového povrchu, aby sa rozptýlila statická elektrina, ktorá by mohla poškodi**ť** vnútorné sú**č**iastky.

## Vypnutie po**č**íta**č**a

VAROVANIE: Predtým, než vypnete po**č**íta**č**, si uložte a zatvorte všetky otvorené súbory a zatvorte všetky otvorené programy, aby ste zabránili strate údajov.

- 1. Vypnite operačný systém:
	- V systéme Windows 7:

Kliknite na Štart<sup>52</sup>, potom kliknite na tlačidlo Vypnúť.

– V systéme Windows Vista:

Kliknite na Štart <sup>15</sup>, potom kliknite na šípku v dolnom pravom rohu v ponuke Štart podľa obrázka a kliknite na položku Vypnú**ť**.

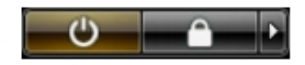

- V systéme Windows XP: Kliknite na tlačidlo Štart → Vypnú**ť** po**č**íta**č** → Vypnú**ť** . Počítač sa vypne po ukončení vypínania operačného systému.
- 2. Skontrolujte vypnutie počítača a všetkých pripojených zariadení. Ak sa počítač a pripojené zariadenia nevypli pri vypínaní operačného systému automaticky, vypnite ich stlačením a podržaním hlavného vypínača po dobu asi 6 sekúnd.

## Po dokon**č**ení práce v po**č**íta**č**i

Po skončení postupu inštalácie súčastí sa pred zapnutím počítača uistite, či ste pripojili všetky externé zariadenia, karty a káble.

1. Nasaďte kryt.

### VAROVANIE: Pred zapojením sie**ť**ového kábla najskôr zapojte kábel do sie**ť**ového zariadenia a potom ho zapojte do po**č**íta**č**a.

- 2. Pripojte k počítaču prípadné telefónne alebo sieťové káble.
- 3. Pripojte počítač a všetky pripojené zariadenia k ich elektrickým zásuvkám.
- 4. Zapnite počítač.
- 5. Ak je to potrebné, spustením programu Dell Diagnostics preverte, či váš počítač funguje správne.

## <span id="page-6-0"></span>Demontáž a inštalácia komponentov

Táto časť obsahuje podrobné informácie o odstraňovaní alebo inštalácii komponentov vášho počítača.

## Odporú**č**ané nástroje

Postupy uvedené v tomto dokumente môžu vyžadovať použitie nasledujúcich nástrojov:

- Malý plochý skrutkovač
- Krížový skrutkovač
- Malé plastové páčidlo

## Demontáž napájacej jednotky (PSU)

- 1. Postupujte podľa pokynov uvedených v časti Pred servisným úkonom v po*č*íta*č*i.
- 2. Ak je PSU uzamknuté, odstránením skrutky PSU odomknite PSU. Ďalšie informácie nájdete v časti o funkcii Zamknutie PSU.
- 3. Uchopte držiak a zatlačením na modrú poistku uvoľnite PSU.

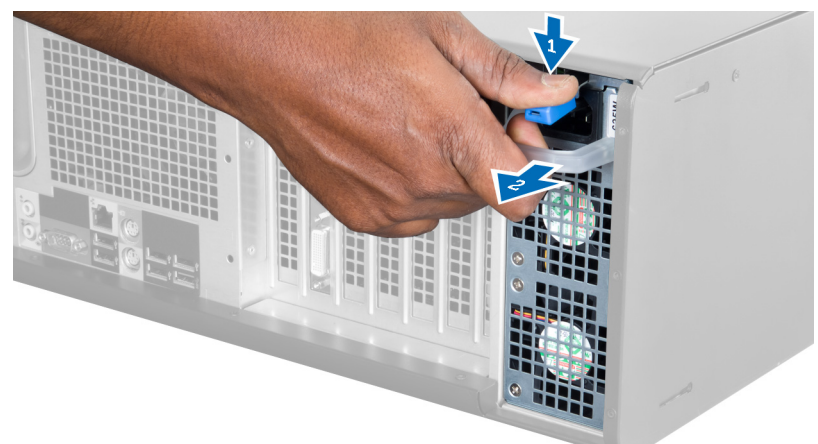

4. Uchopte držiak a vysuňte PSU z počítača.

<span id="page-7-0"></span>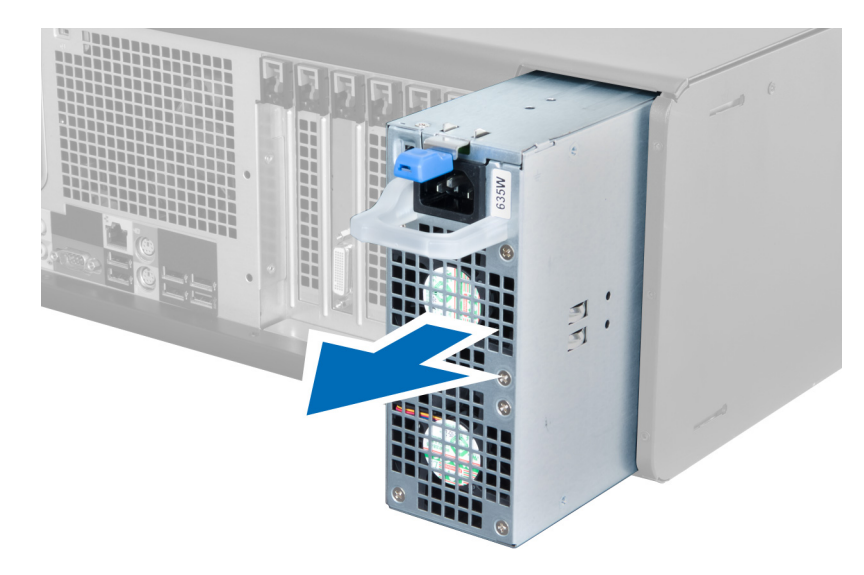

## Inštalácia napájacej jednotky (PSU)

- 1. Uchopte držiak PSU a zasuňte PSU do počítača.
- 2. Postupujte podľa pokynov uvedených v časti Po dokon*č*ení práce v po*č*íta*č*i.

## Demontáž krytu

- 1. Postupujte podľa pokynov uvedených v časti Pred servisným úkonom v po*č*íta*č*i.
- 2. Položte počítač na pravú stranu tak, aby poistka smerovala nahor.

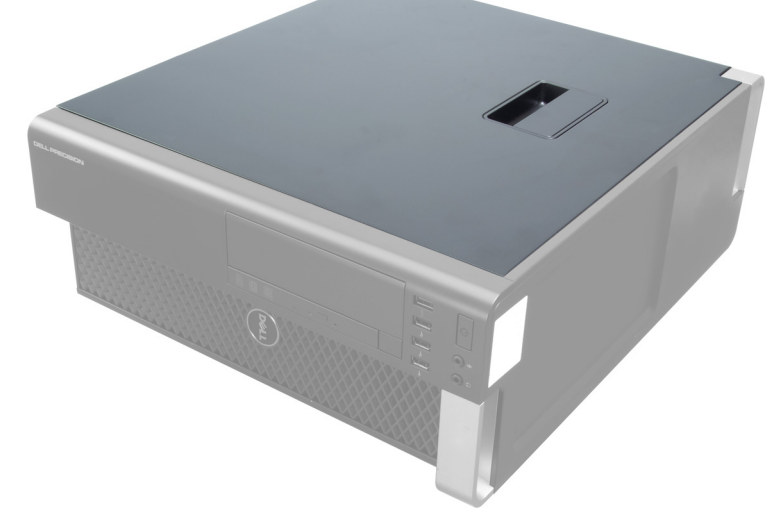

3. Nadvihnite poistku na uvoľnenie krytu.

<span id="page-8-0"></span>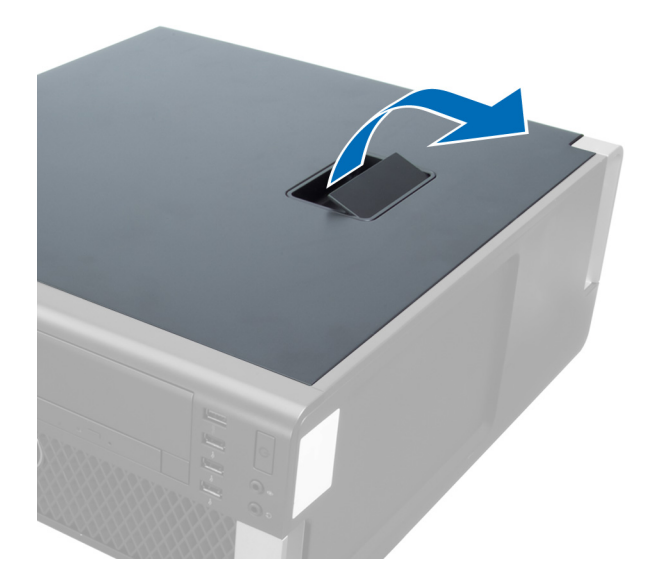

4. Nadvihnite kryt do 45-stupňového uhla a odnímte ho z počítača.

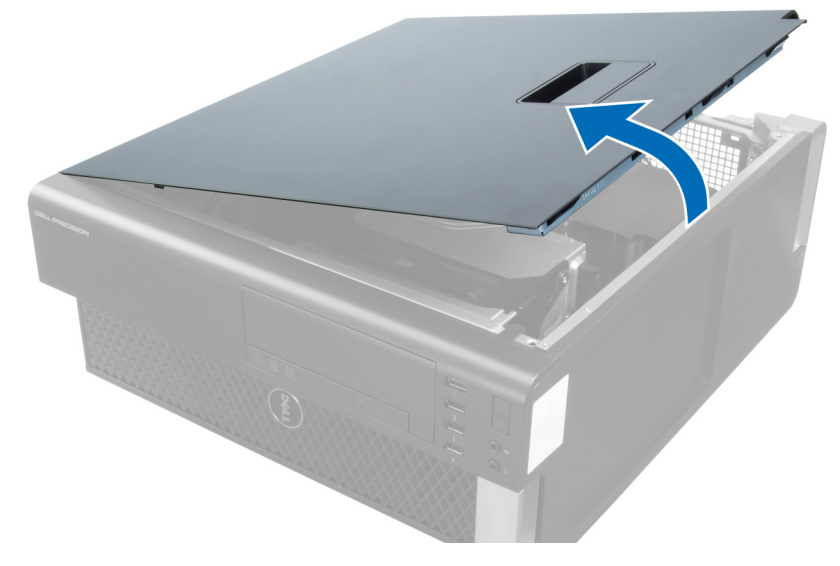

## Inštalácia krytu

- 1. Kryt počítača umiestnite na skrinku.
- 2. Zatlačte na kryt počítača, až kým nezacvakne na svoje miesto.
- 3. Postupujte podľa pokynov uvedených v časti Po dokon*č*ení práce v po*č*íta*č*i.

## Demontáž optickej jednotky

- 1. Postupujte podľa pokynov uvedených v časti Pred servisným úkonom v po*č*íta*č*i.
- 2. Demontujte kryt.
- 3. Odpojte dátový a napájací kábel od optickej jednotky.

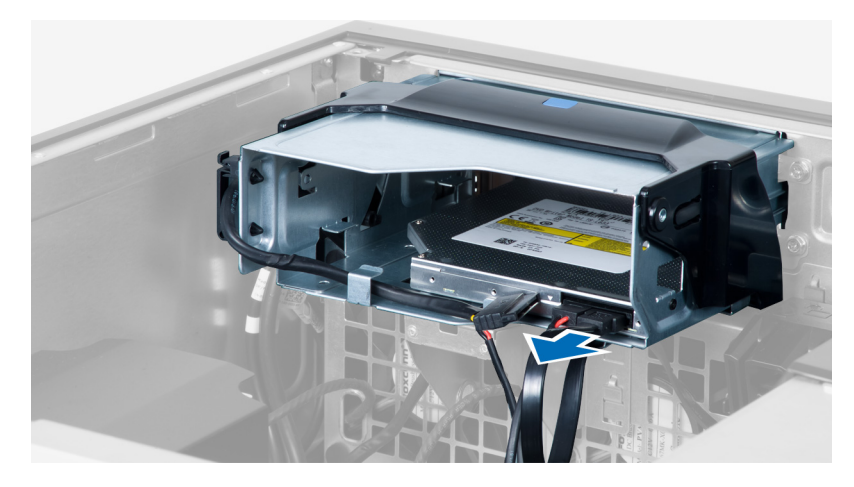

4. Uvoľnite káble zo spôn.

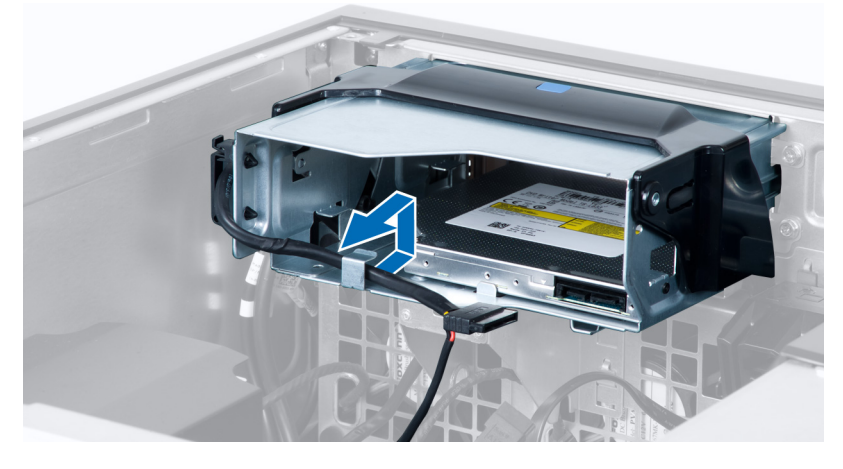

5. Stlačením poistky uvoľnite sponu, ktorá drží káble na boku rámu optickej jednotky.

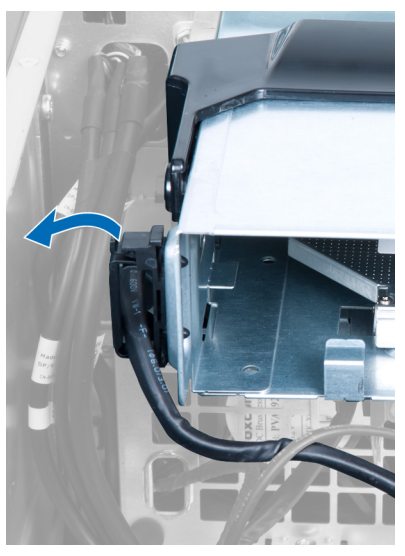

**6.** Stlačte sponu nadol a nadvihnite káble.

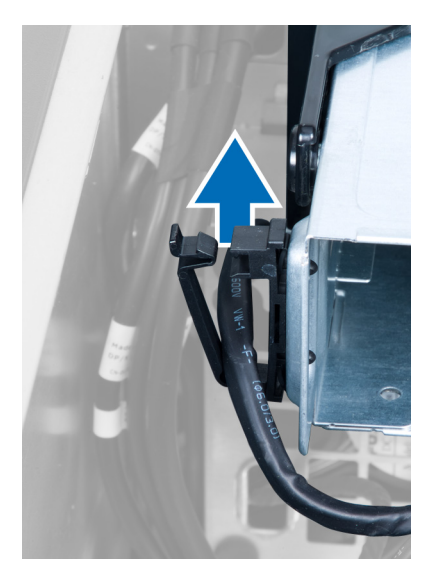

7. Nadvihnite uvoľňovaciu západku v hornej časti rámu ODD.

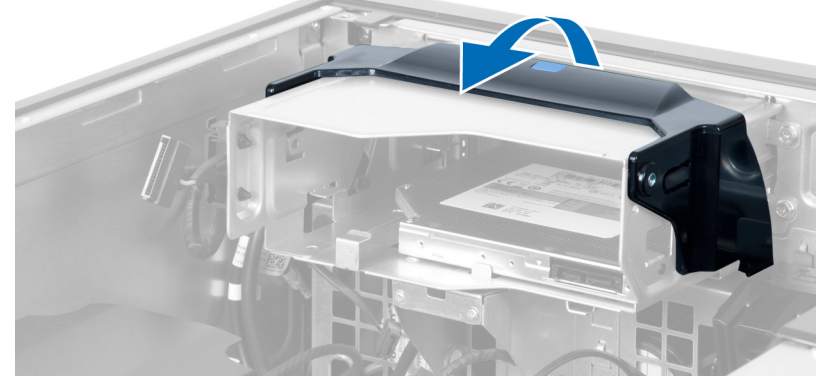

8. Držiac uvoľňovacej západky vysuňte rám optickej jednotky z priehradky optickej jednotky.

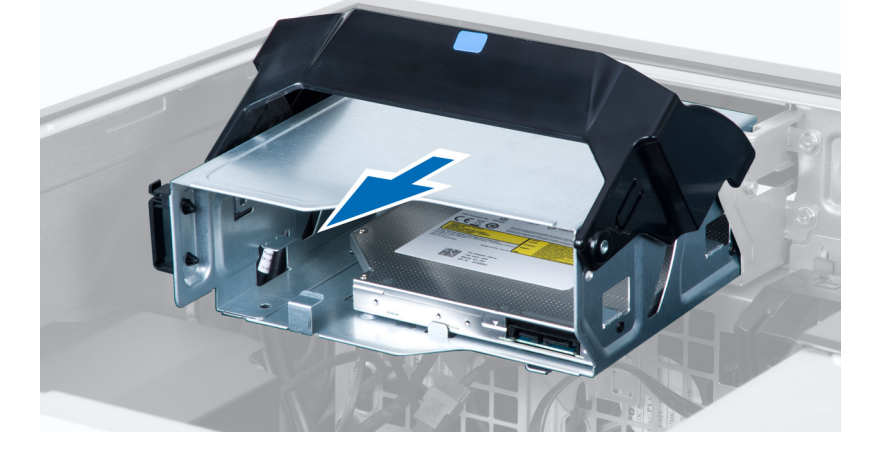

## <span id="page-11-0"></span>Inštalácia optickej jednotky

- 1. Nadvihnite uvoľňovaciu západku a zasuňte rám optickej jednotky do priehradky optickej jednotky.
- 2. Stlačením poistky uvoľnite sponu a uchyť te káble v držiaku.
- 3. Zapojte napájací kábel do zadnej časti optickej jednotky.
- 4. Zapojte údajový kábel k zadnej časti optickej jednotky.
- 5. Nainštalujte kryt.
- 6. Postupujte podľa pokynov uvedených v časti Po dokon*č*ení práce v po*č*íta*č*i.

## Demontáž tepelného sníma**č**a

POZNÁMKA: Tepelný snímač je voliteľným komponentom a nemusí tvoriť súčasť dodávky vášho počítača. Ű

- 1. Postupujte podľa pokynov uvedených v časti Pred prácou na po*č*íta*č*i.
- 2. Demontujte kryt.
- 3. Otvorte poistku, ktorá drží tepelný snímač, a vyberte ho z počítača.

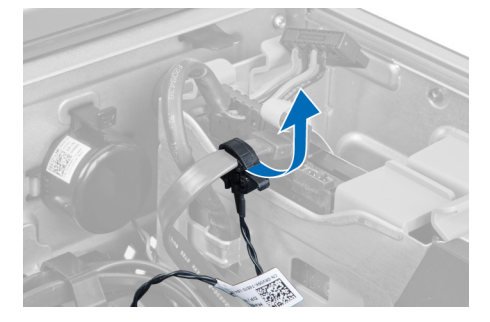

## Inštalácia tepelného sníma**č**a

POZNÁMKA: Tepelný snímač je voliteľným komponentom a nemusí tvoriť súčasť dodávky vášho počítača. Ø

- 1. Namontujte späť tepelný snímač do príslušného otvoru pripevnite ho poistkou k počítaču.
- 2. Nainštalujte kryt.
- 3. Postupujte podľa pokynov uvedených v časti Po dokončení práce v počítači.

## Demontáž pevného disku

- 1. Postupujte podľa pokynov uvedených v časti Pred servisným úkonom v po*č*íta*č*i.
- 2. Demontujte kryt.
- 3. Odpojte napájací kábel pevného disku a dátový kábel pevného disku od pevného disku.

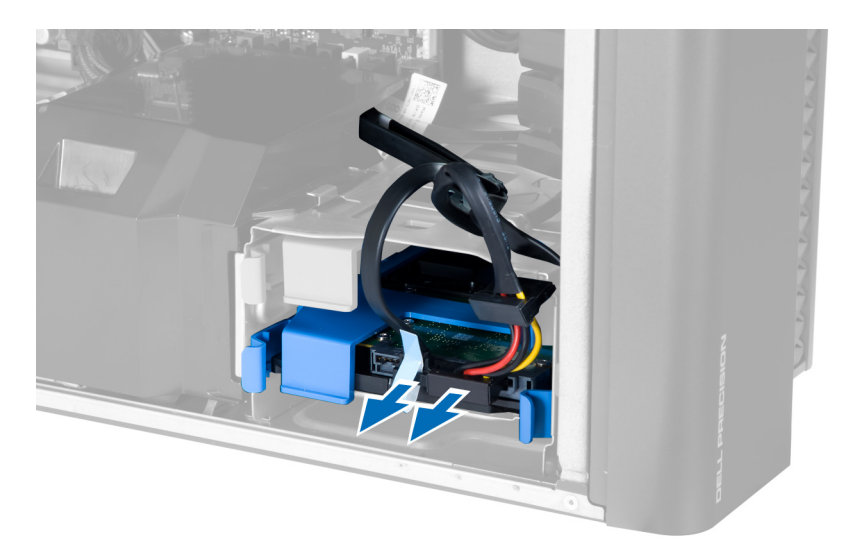

4. Zatlačte na poistky na obidvoch stranách konzoly pevného disku.

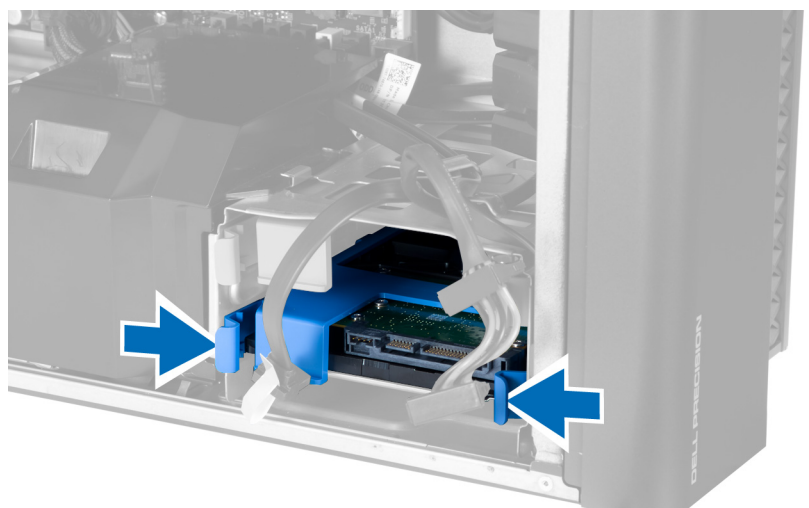

5. Vysuňte pevný disk z priehradky.

<span id="page-13-0"></span>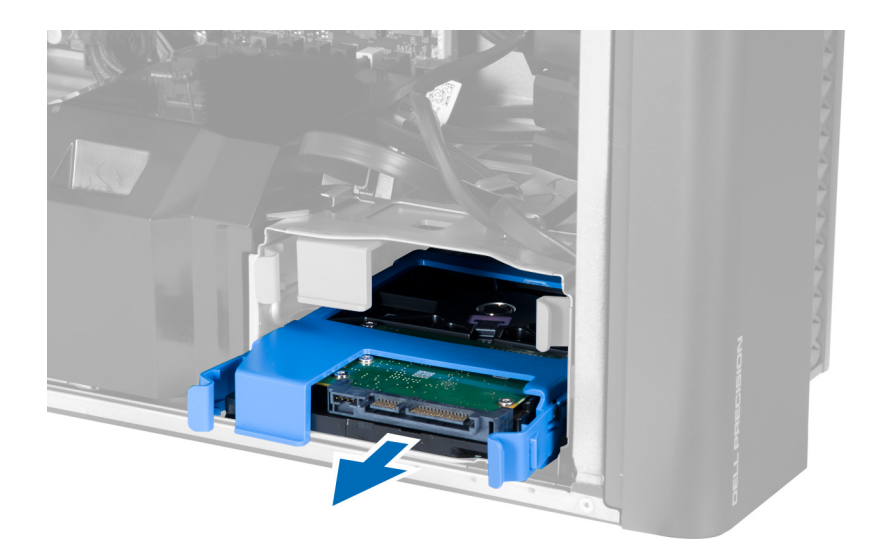

6. Ak je inštalovaný 2,5" pevný disk, odstráňte skrutky a vydvihnite jednotku z rámu pevného disku.

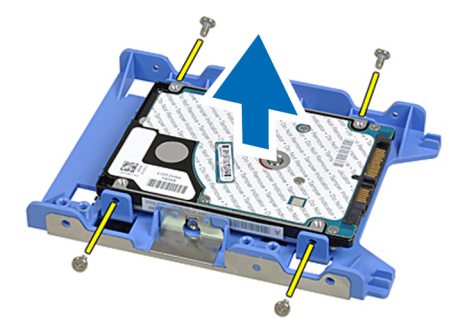

## Inštalácia pevného disku

- 1. Stlačte poistky na ráme pevného disku zasuňte ho do priehradky.
- 2. Zapojte napájací kábel pevného disku.
- 3. Zapojte údajový kábel pevného disku.
- 4. Nainštalujte kryt.
- 5. Postupujte podľa pokynov uvedených v časti Po dokon*č*ení práce v po*č*íta*č*i.

## Demontáž ventilátora systému

- 1. Postupujte podľa pokynov uvedených v časti Pred servisným úkonom v po*č*íta*č*i.
- 2. Demontujte:
	- a) kryt
	- b) spínač vniknutia do skrinky
	- c) karta PCI
	- d) pevný disk
	- e) optickú jednotku
- 3. Zveste kábel systémovej dosky z príchytky.

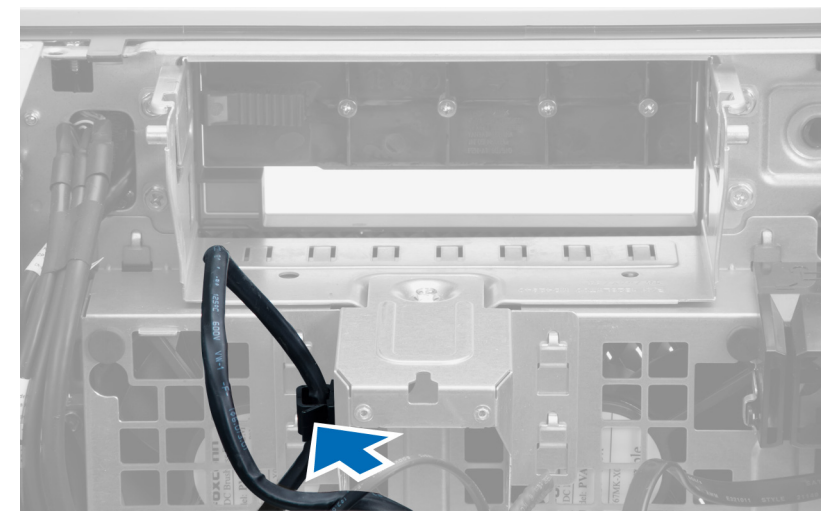

4. Odstráňte skrutku, ktorá drží kovovú platničku na ventilátore systému.

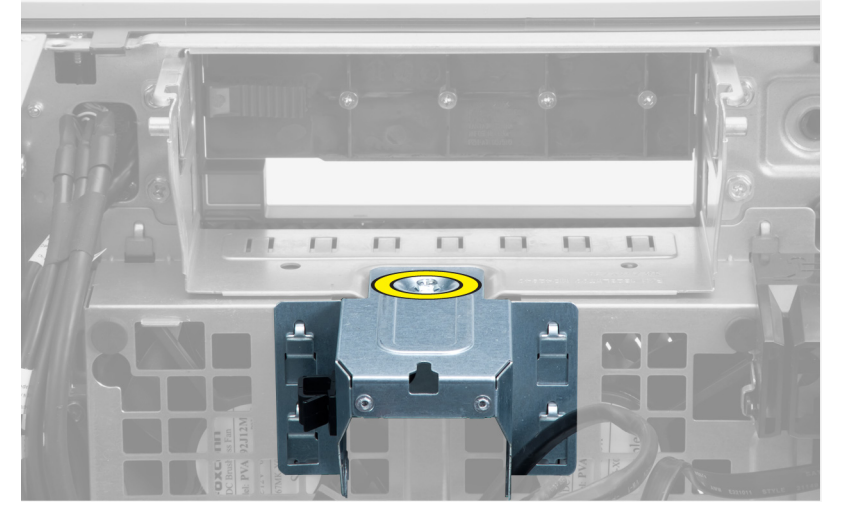

5. Uvoľnite kovovú platničku stlačením poistiek na obidvoch stranách.

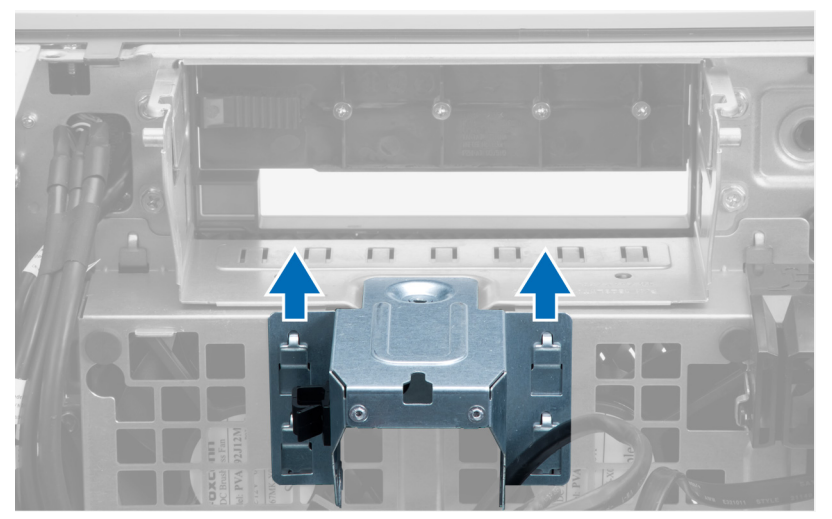

6. Vydvihnite kovovú platničku zo skrinky.

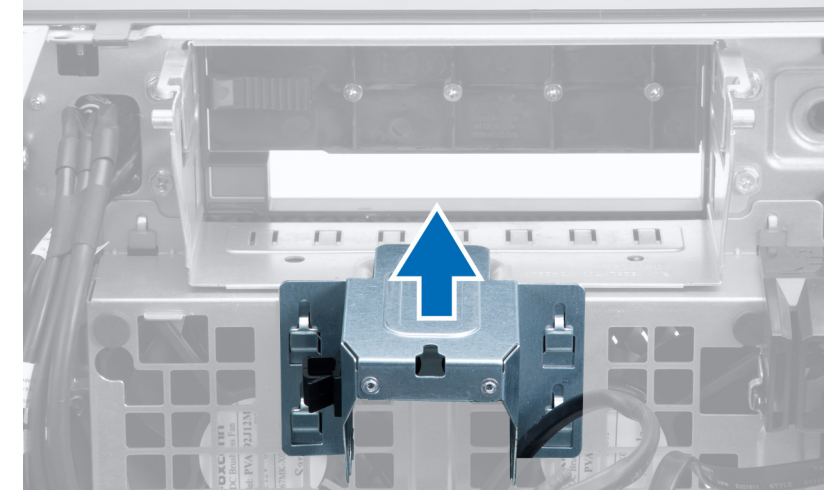

7. Vyberte skrutky, ktoré držia stojan jednotiek.

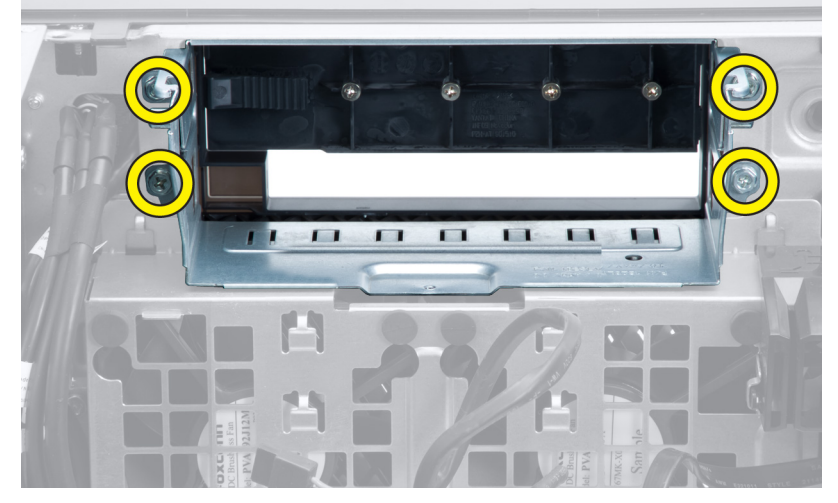

8. Posunutím poistky uvoľnite vzduchový ventil.

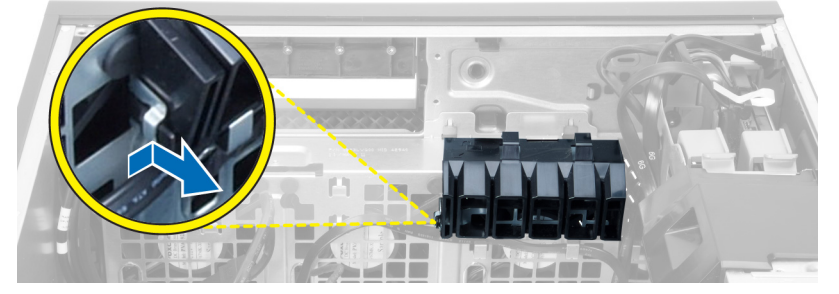

9. Odstráňte vzduchový ventil z počítača.

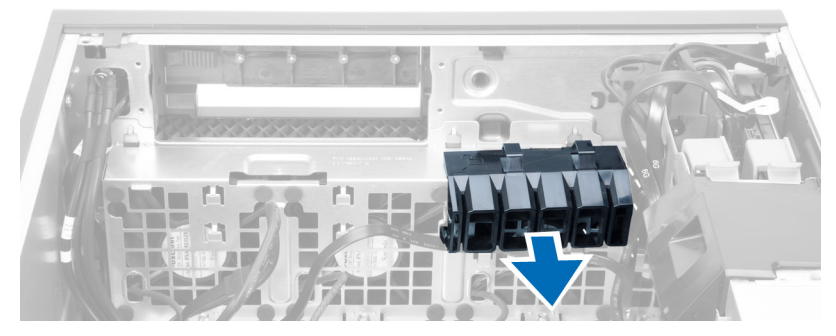

10. Odpojte káble ventilátora systému od systémovej dosky.

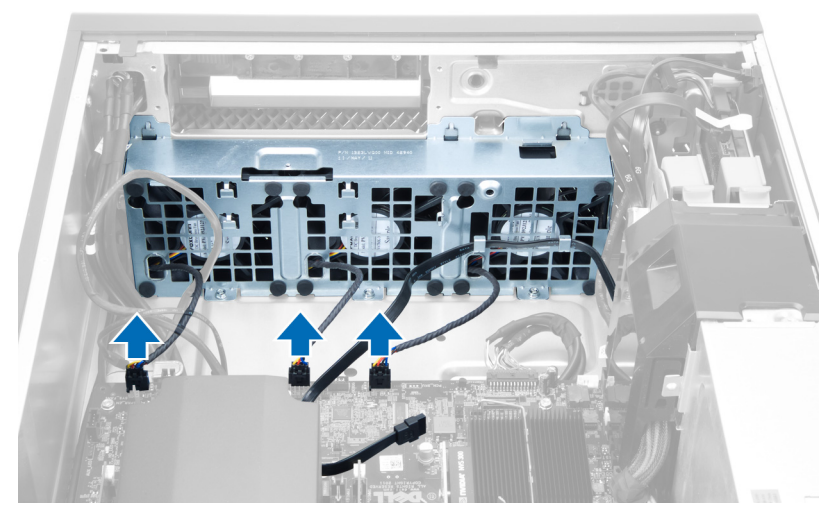

11. Odstráňte skrutky, ktoré držia zostavu ventilátora systému v skrinke.

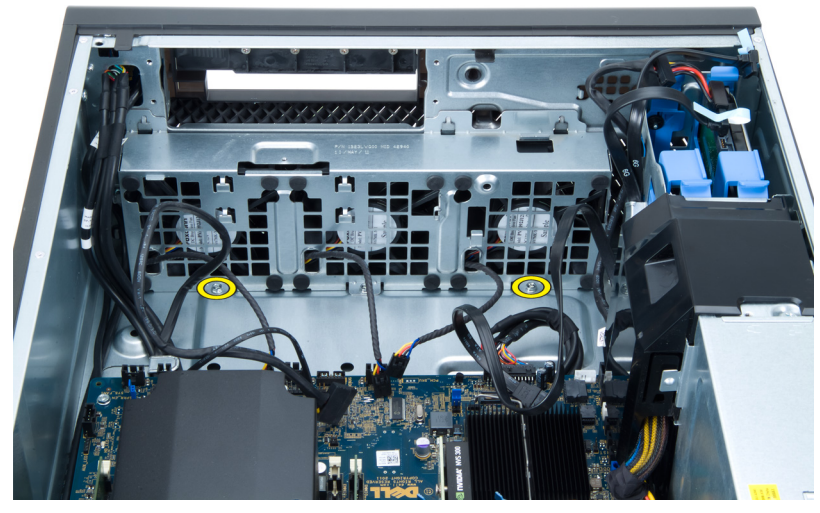

12. Vydvihnite zostavu ventilátora systému zo skrinky.

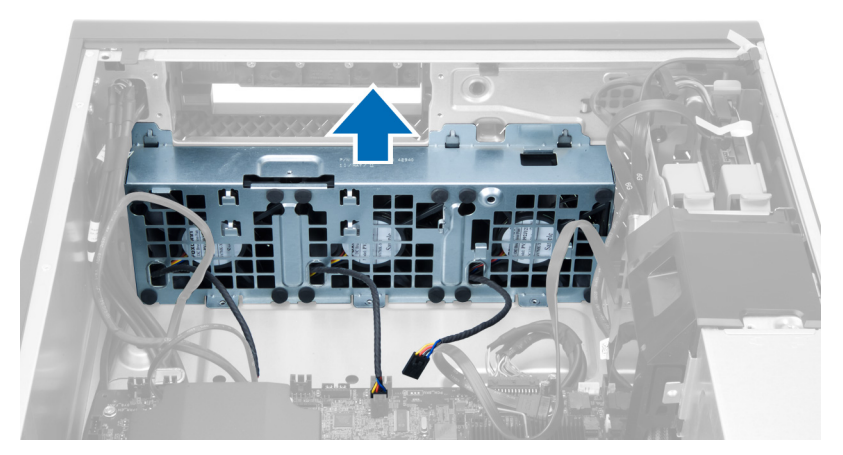

13. Vypáčením priechodiek demontujte ventilátory systému zo zostavy ventilátora systému.

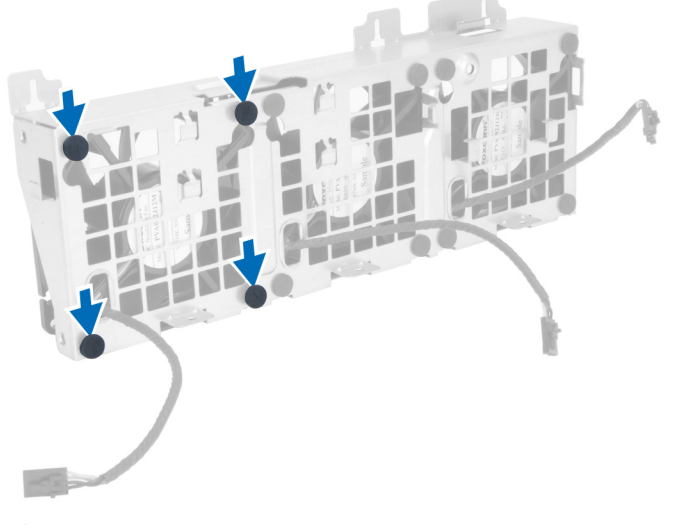

- VAROVANIE: Použitie prílišnej sily môže poškodi**ť** priechodky.
- 14. Demontujte ventilátory systému zo zostavy ventilátora systému.

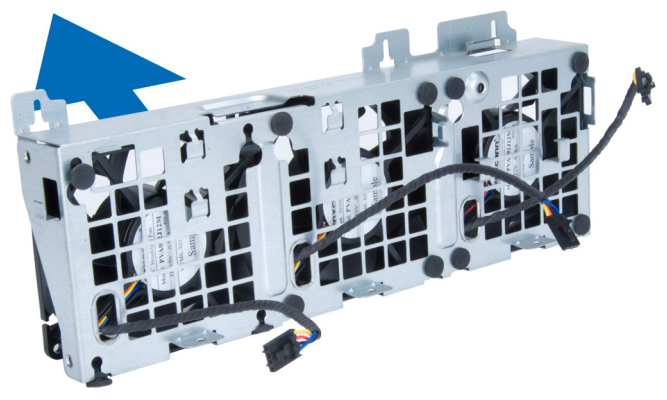

## <span id="page-18-0"></span>Inštalácia ventilátora systému

- 1. Umiestnite ventilátory na zostavu ventilátora a pripevnite priechodky.
- 2. Vložte zostavu ventilátora do skrinky.
- 3. Nainštalujte skrutky, ktoré držia zostavu ventilátora v skrinke.
- 4. Pripojte kábel ventilátora systému k príslušným konektorom na systémovej doske.
- 5. Káble ventilátora systému presuňte cez otvor v module ventilátora systému do smeru systémovej dosky.
- 6. Umiestnite vzduchový ventil do otvoru v počítači a zasuňte poistky.
- 7. Zaskrutkujte skrutky, ktoré držia stojan jednotiek.
- 8. Vráť te kovovú platničku a zaskrutkujte skrutku, ktorá drží kovovú platničku na ventilátore systému.
- 9. Usporiadajte kábel systémovej dosky a zapojte ho do príslušného konektora.
- 10. Nainštalujte:
	- a) optickú jednotku
	- b) pevný disk
	- c) karta PCI
	- d) spínač vniknutia do skrinky
	- e) kryt
- 11. Postupujte podľa pokynov uvedených v časti Po dokon*č*ení práce v po*č*íta*č*i.

## Demontáž pamäte

- 1. Postupujte podľa pokynov uvedených v časti Pred servisným úkonom v po*č*íta*č*i.
- 2. Demontujte kryt.
- 3. Zatlačte na istiace spony pamäte na bokoch pamäťového modulu, nadvihnite pamäťový modul a vyberte ho z počítača.

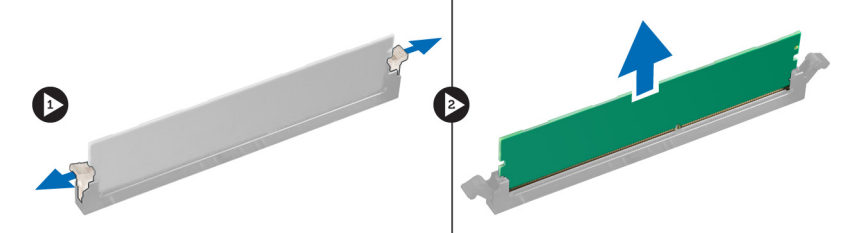

## Inštalácia pamäte

- 1. Vložte pamäťový modul do zásuvky pamäte.
- 2. Zatlačte na pamäťový modul, až kým nezacvakne na svoje miesto.
- 3. Nainštalujte kryt.
- 4. Postupujte podľa pokynov uvedených v časti Po dokon*č*ení práce v po*č*íta*č*i.

## Demontáž gombíkovej batérie

- 1. Postupujte podľa pokynov uvedených v časti Pred servisným úkonom v po*č*íta*č*i.
- 2. Demontujte kryt.

<span id="page-19-0"></span>3. Stlačte uvoľňovaciu páčku smerom od batérie, aby batéria vyskočila z objímky. Potom vyberte gombíkovú batériu z počítača.

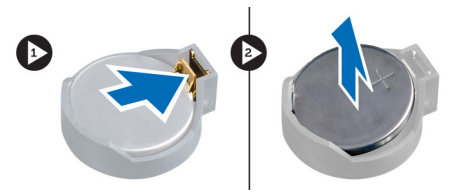

## Inštalácia gombíkovej batérie

- 1. Vložte gombíkovú batériu do otvoru na systémovej doske.
- 2. Zatlačte na gombíkovú batériu smerom nadol, kým uvoľňovacia západka neposkočí naspäť na miesto a neuchytí ju.
- 3. Nainštalujte kryt.
- 4. Postupujte podľa pokynov uvedených v časti Po dokon*č*ení práce v po*č*íta*č*i.

## Demontáž chladi**č**a

- 1. Postupujte podľa pokynov uvedených v časti Pred servisným úkonom v po*č*íta*č*i.
- 2. Demontujte kryt.
- 3. Odpojte kábel chladiča od systémovej dosky.

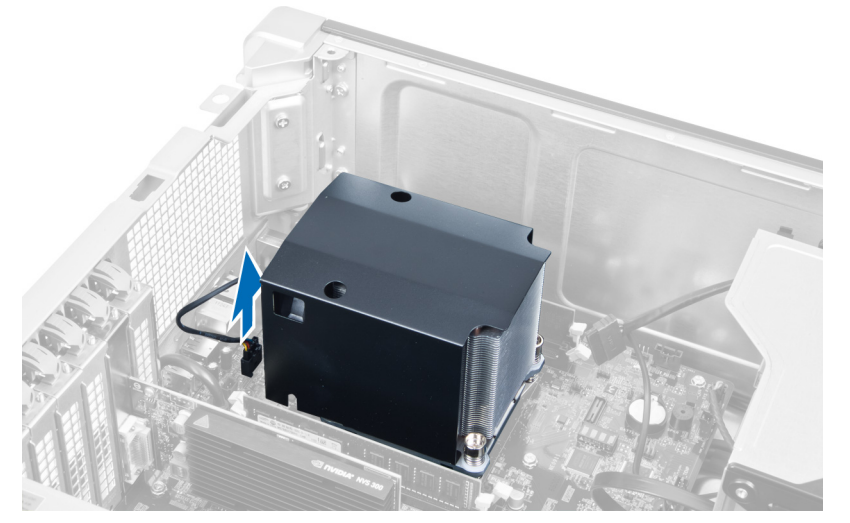

4. Povoľte skrutky, ktoré držia chladič.

<span id="page-20-0"></span>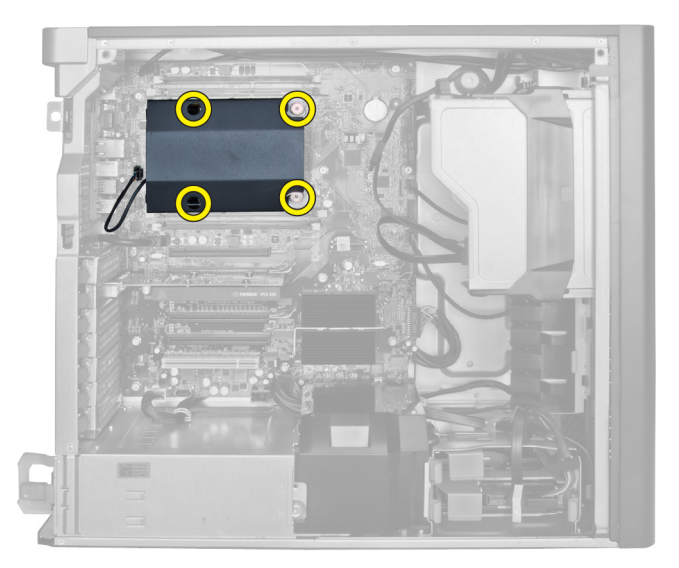

5. Nadvihnite chladič a vytiahnite ho z počítača.

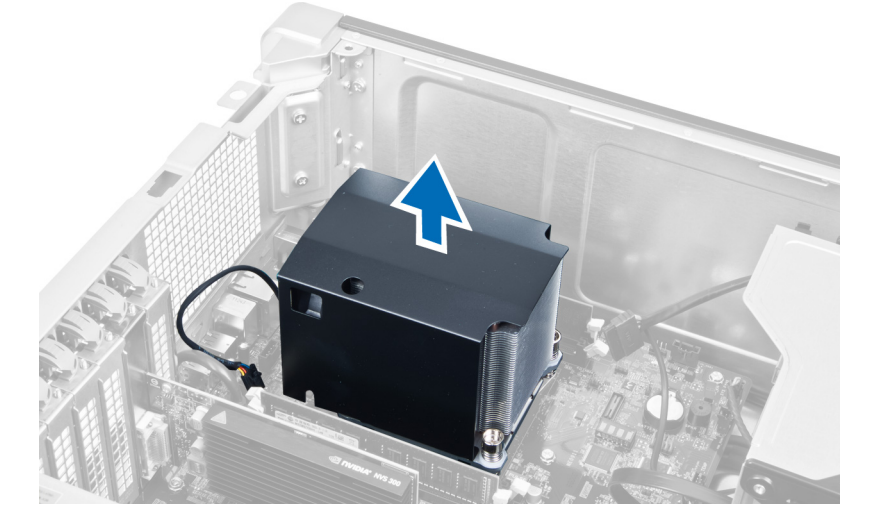

## Inštalácia chladi**č**a

- 1. Vložte chladič do počítača.
- 2. Zaskrutkujte skrutky so zapustenou hlavou, ktoré držia chladič na systémovej doske.
- 3. Pripojte kábel chladiča k systémovej doske.
- 4. Nainštalujte kryt.
- 5. Postupujte podľa pokynov uvedených v časti Po dokon*č*ení práce v po*č*íta*č*i.

## Demontáž procesora

- 1. Postupujte podľa pokynov uvedených v časti Pred servisným úkonom v po*č*íta*č*i.
- 2. Demontujte:
	- a) kryt
	- b) chladič

<span id="page-21-0"></span>3. Odstránenie procesora:

POZNÁMKA: Kryt procesora držia dve páčky. Sú označené ikonami, ktoré označujú, že ktorú páčku musíte otvoriť ako prvú a ktorú zatvoriť ako prvú.

- a) Držte kryt procesora na mieste a zatlačte na prvú páčku smerom nadol a uvoľnite ju z poistného háčika pohybom nabok.
- b) Zopakujte krok "a" aj pre druhú páčku a uvoľnite ju z poistného háčika.
- c) Nadvihnite a odstráňte kryt procesora.
- d) Nadvihnite procesor, vyberte ho z pätice a vložte do antistatického obalu.

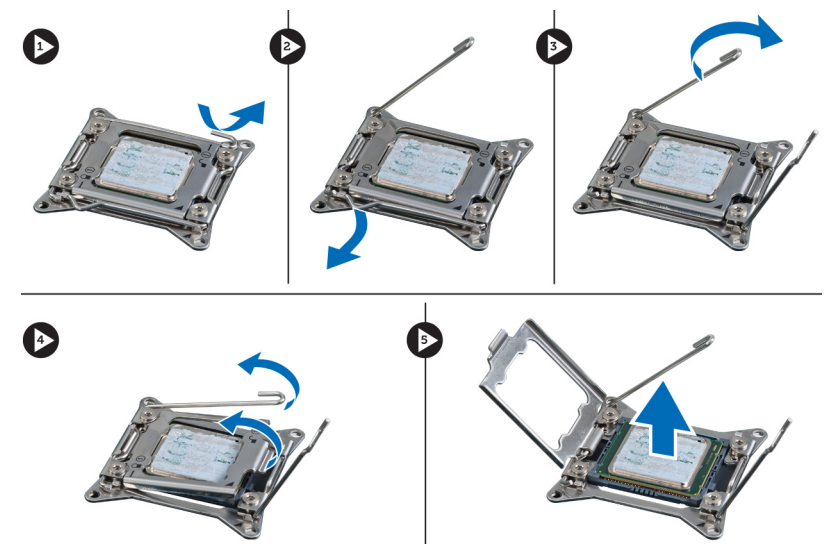

4. Zopakujte uvedené kroky aj pre odstránenie druhého procesora (ak je prítomný) z počítača. Ak chcete skontrolovať, či má váš počítač pätice pre duálny procesor, prečítajte si časť Komponenty systémovej dosky.

## Inštalácia procesora

- 1. Vložte procesor do pätice.
- 2. Namontujte späť kryt procesora.

POZNÁMKA: Kryt procesora držia dve páčky. Sú označené ikonami, ktoré označujú, že ktorú páčku musíte otvoriť ako prvú a ktorú zatvoriť ako prvú.

- 3. Zasunutím prvej páčky do poistného háčika pohybom nabok uchyť te procesor.
- 4. Zopakujte krok "3" aj pre druhú páčku a zasuňte ju do poistného háčika.
- 5. Nainštalujte:
	- a) chladič
	- b) kryt
- 6. Postupujte podľa pokynov uvedených v časti Po dokon*č*ení práce v po*č*íta*č*i.

## Demontáž ventilátora systému

- 1. Postupujte podľa pokynov uvedených v časti Pred servisným úkonom v po*č*íta*č*i.
- 2. Demontujte:
	- a) kryt
- b) spínač vniknutia do skrinky
- c) karta PCI
- d) pevný disk
- e) optickú jednotku
- 3. Zveste kábel systémovej dosky z príchytky.

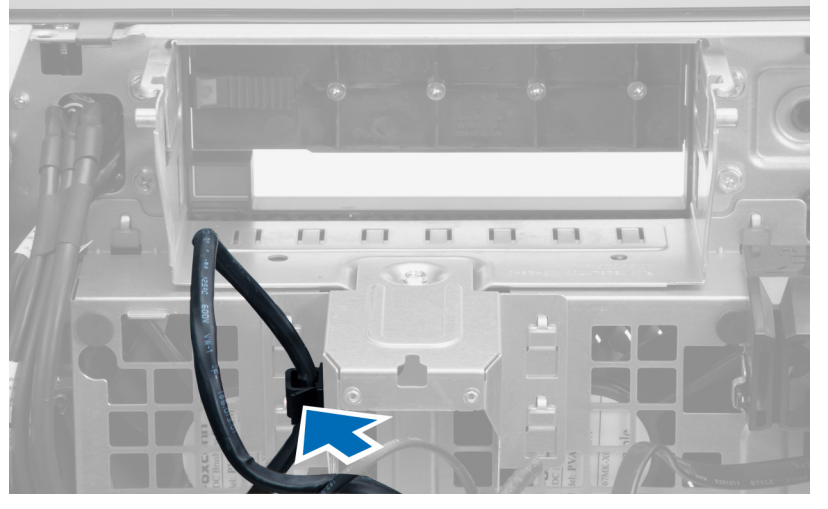

4. Odstráňte skrutku, ktorá drží kovovú platničku na ventilátore systému.

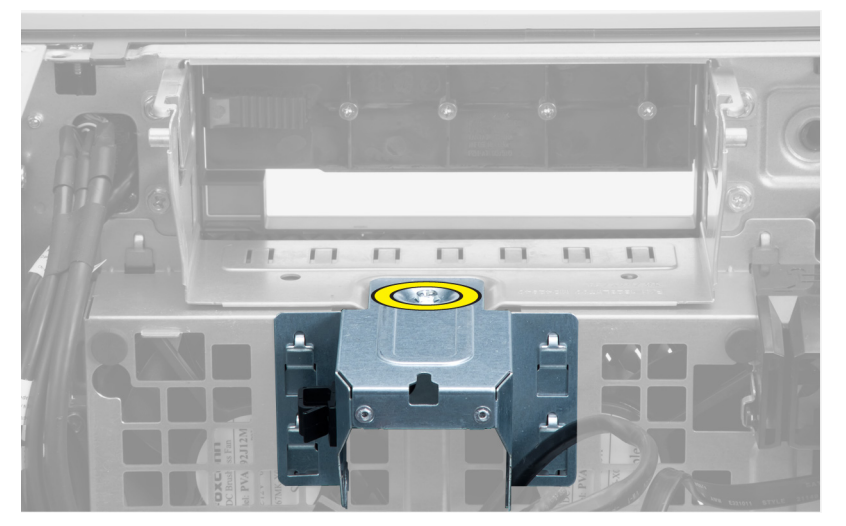

5. Uvoľnite kovovú platničku stlačením poistiek na obidvoch stranách.

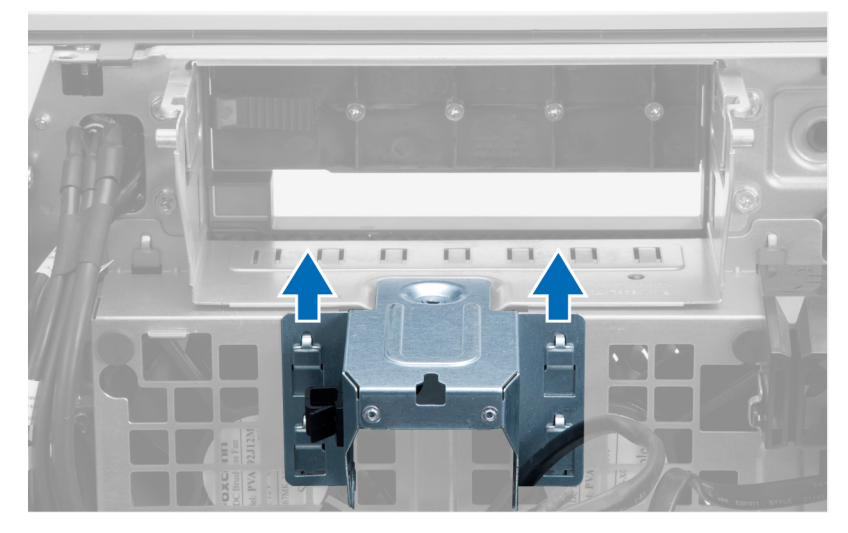

6. Vydvihnite kovovú platničku zo skrinky.

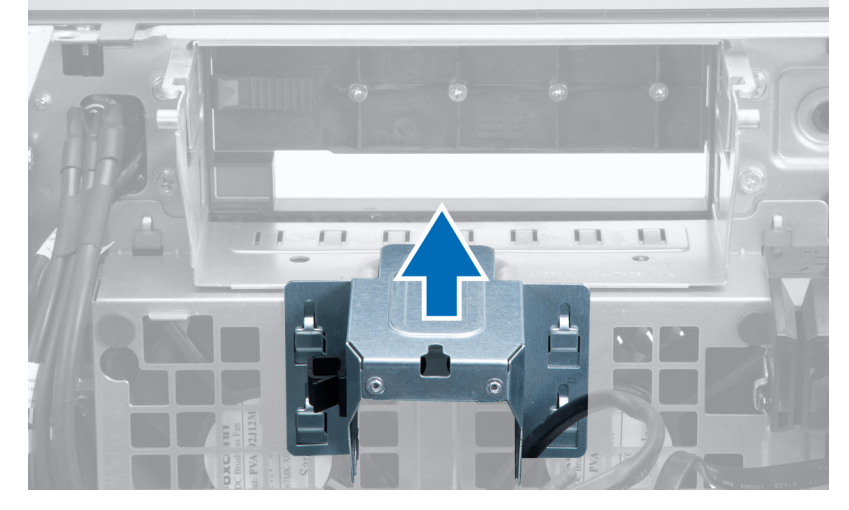

7. Vyberte skrutky, ktoré držia stojan jednotiek.

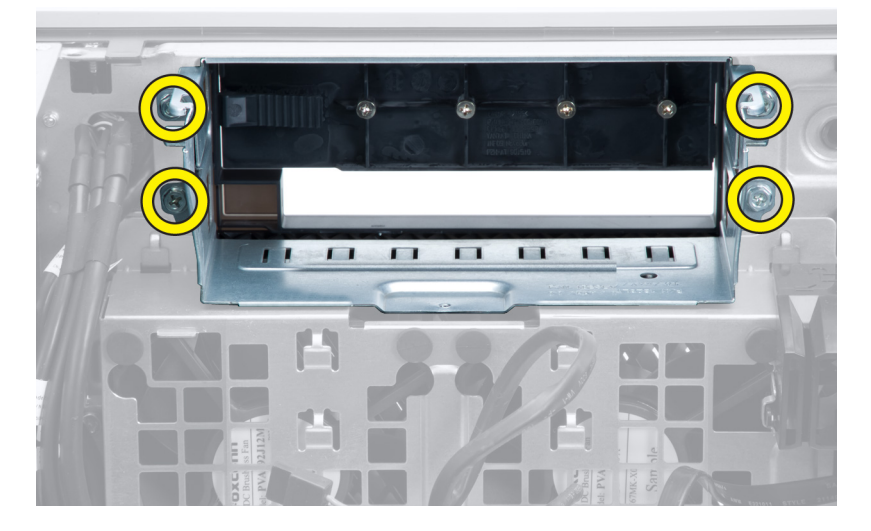

8. Posunutím poistky uvoľnite vzduchový ventil.

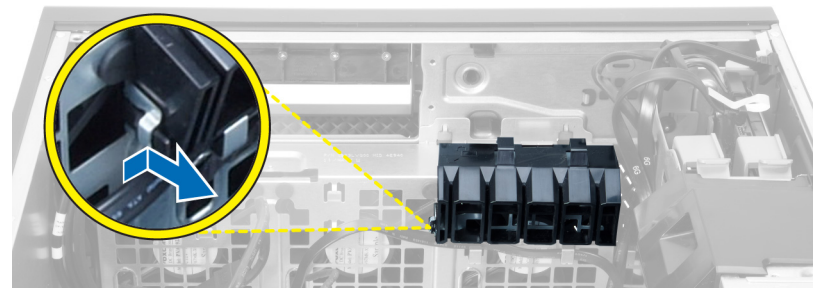

9. Odstráňte vzduchový ventil z počítača.

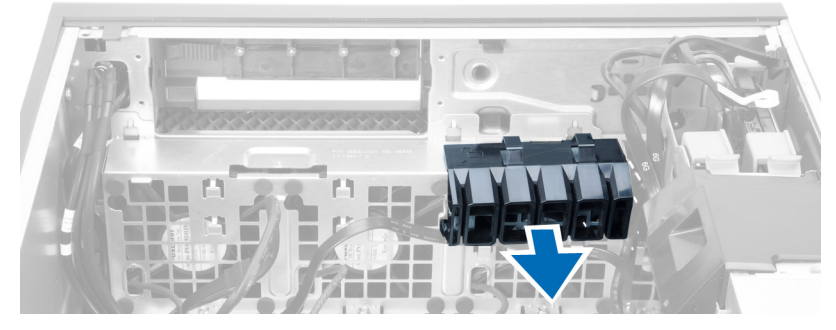

10. Odpojte káble ventilátora systému od systémovej dosky.

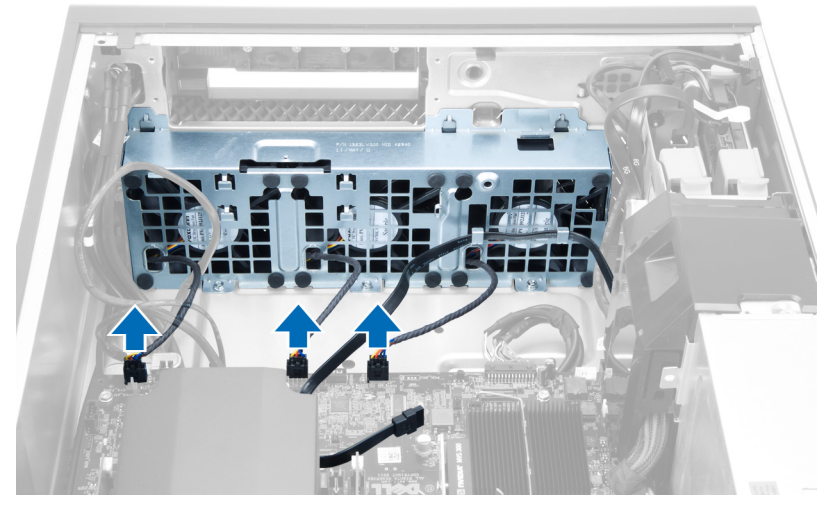

11. Odstráňte skrutky, ktoré držia zostavu ventilátora systému v skrinke.

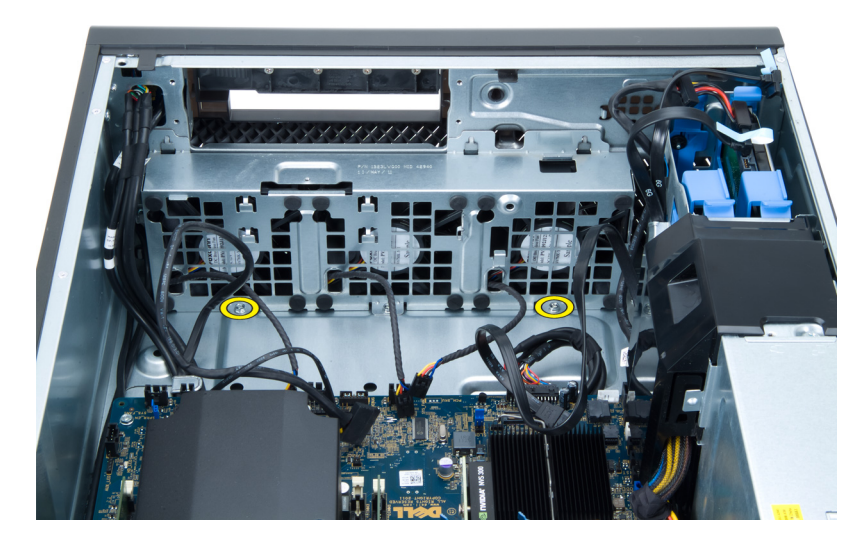

12. Vydvihnite zostavu ventilátora systému zo skrinky.

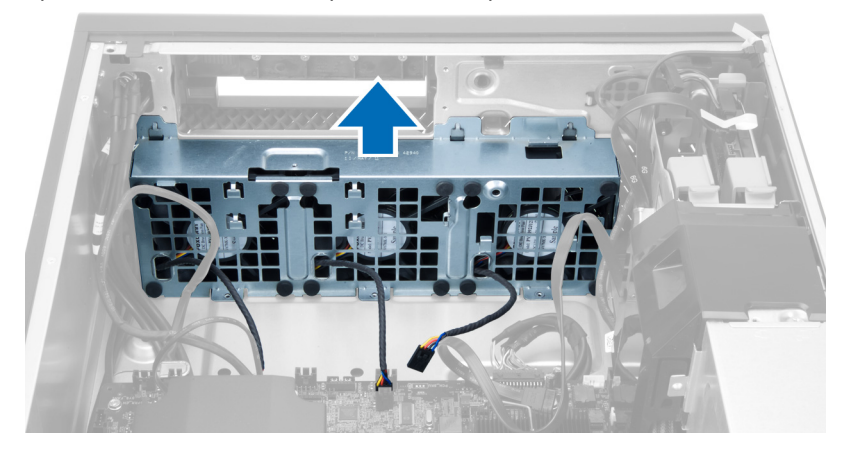

13. Vypáčením priechodiek demontujte ventilátory systému zo zostavy ventilátora systému.

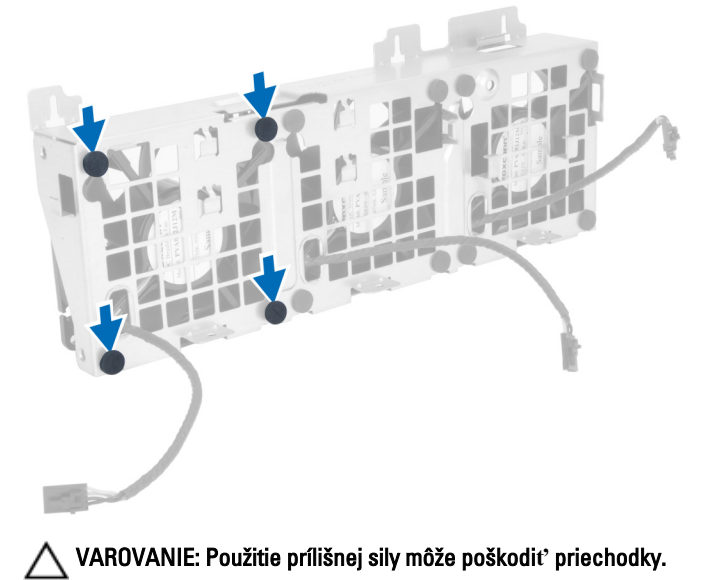

<span id="page-26-0"></span>14. Demontujte ventilátory systému zo zostavy ventilátora systému.

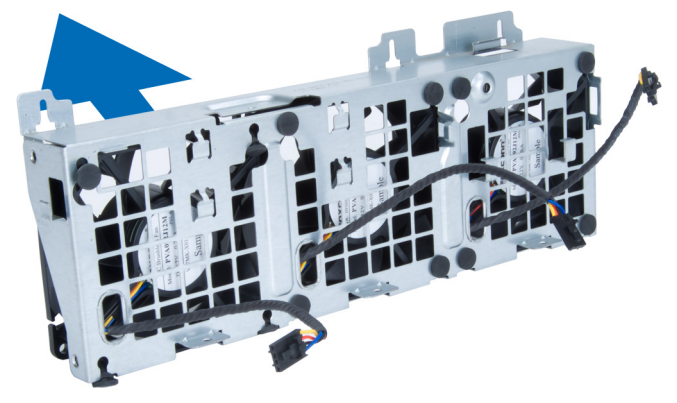

### Inštalácia ventilátora systému

- 1. Umiestnite ventilátory na zostavu ventilátora a pripevnite priechodky.
- 2. Vložte zostavu ventilátora do skrinky.
- 3. Nainštalujte skrutky, ktoré držia zostavu ventilátora v skrinke.
- 4. Pripojte kábel ventilátora systému k príslušným konektorom na systémovej doske.
- 5. Káble ventilátora systému presuňte cez otvor v module ventilátora systému do smeru systémovej dosky.
- 6. Umiestnite vzduchový ventil do otvoru v počítači a zasuňte poistky.
- 7. Zaskrutkujte skrutky, ktoré držia stojan jednotiek.
- 8. Vráťte kovovú platničku a zaskrutkujte skrutku, ktorá drží kovovú platničku na ventilátore systému.
- 9. Usporiadajte kábel systémovej dosky a zapojte ho do príslušného konektora.
- 10. Nainštalujte:
	- a) optickú jednotku
	- b) pevný disk
	- c) karta PCI
	- d) spínač vniknutia do skrinky
	- e) kryt
- 11. Postupujte podľa pokynov uvedených v časti Po dokon*č*ení práce v po*č*íta*č*i.

## Demontáž karty PSU

- 1. Postupujte podľa pokynov uvedených v časti Pred prácou na po*č*íta*č*i.
- 2. Demontujte kryt.
- 3. Vysuňte kryt ventilu zo svojej zásuvky smerom dopredu.

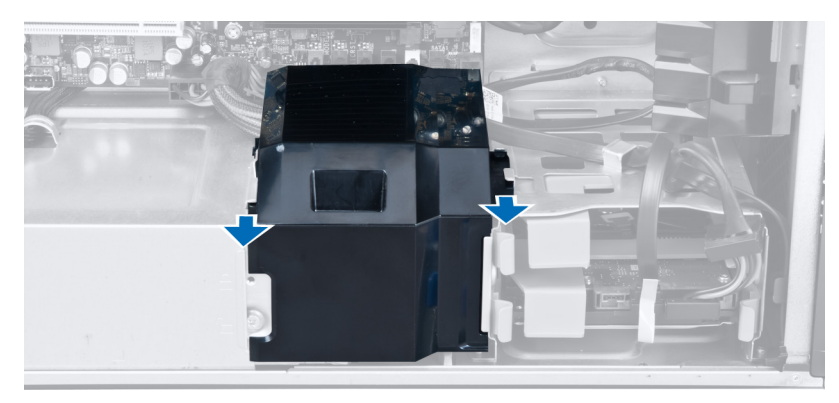

4. Vyberte kryt ventilu z počítača.

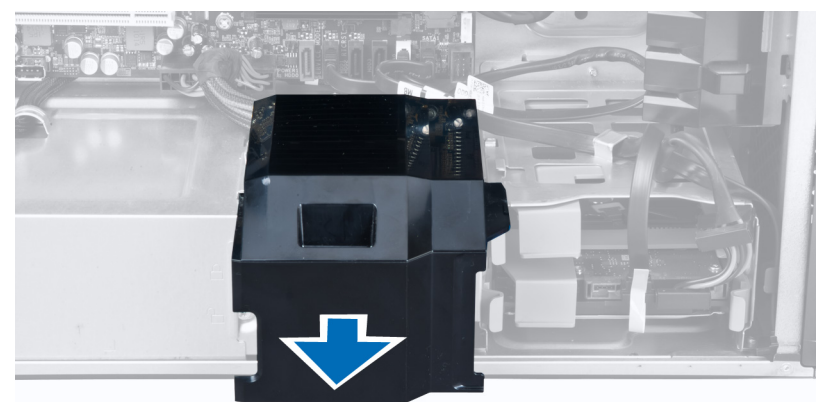

**5.** Demontujte napájacie káble.

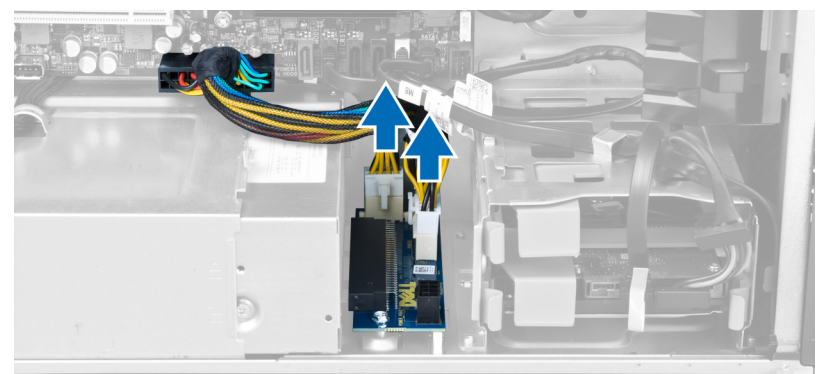

6. Odskrutkujte skrutky, ktoré držia kartu PSU v zásuvke.

<span id="page-28-0"></span>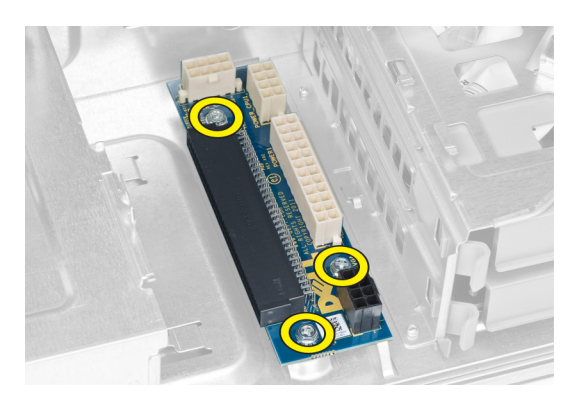

7. Vyberte kartu PSU z počítača.

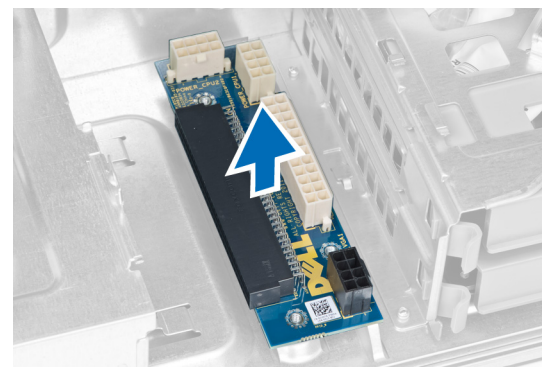

## Inštalácia karty PSU

- 1. Vráťte kartu PSU do príslušnej zásuvky.
- 2. Utiahnite skrutky, ktoré držia kartu PSU v zásuvke.
- 3. Vráťte napájacie káble do príslušných zásuviek.
- 4. Vráťte kryt ventilu do príslušnej zásuvky.
- 5. Nainštalujte kryt.
- 6. Postupujte podľa pokynov uvedených v časti Po dokon*č*ení práce v po*č*íta*č*i.

## Demontáž predného rámu

- 1. Postupujte podľa pokynov uvedených v časti Pred servisným úkonom v po*č*íta*č*i.
- 2. Demontujte kryt.
- 3. Opatrne odtiahnite od skrinky istiace západky predného rámu, ktoré sú pri hrane predného rámu.

<span id="page-29-0"></span>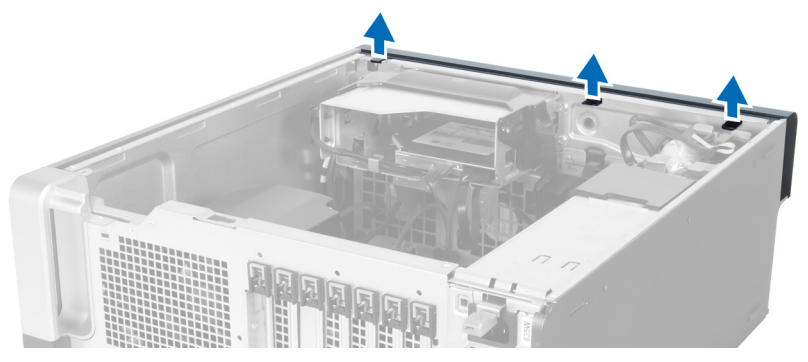

4. Pootočte a potiahnite panel rámu smerom od počítača a uvoľnite háčiky na protiľahlom okraji rámu zo skrinky.

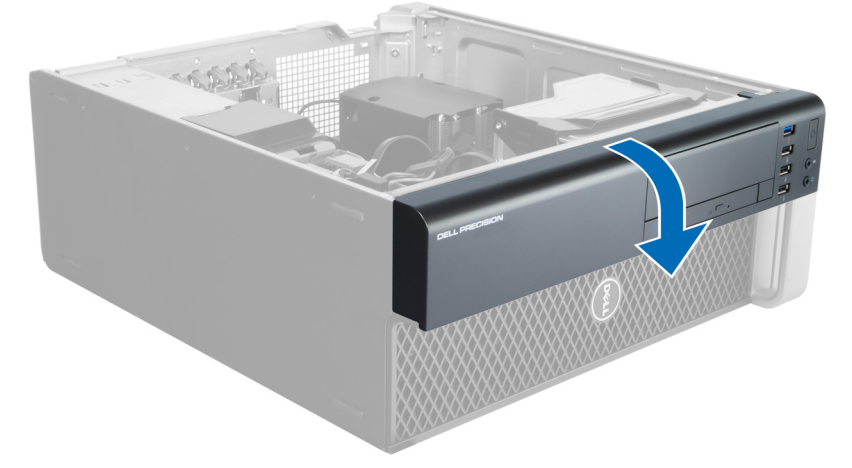

## Inštalácia predného rámu

- 1. Zasuňte háky popri spodnej hrane predného panela do otvorov na prednej časti skrinky.
- 2. Natočte rám smerom k počítaču, aby sa istiace spony predného rámu uchytili a zacvakli na miesto.
- 3. Nainštalujte kryt.
- 4. Postupujte podľa pokynov uvedených v časti Po dokon*č*ení práce v po*č*íta*č*i.

## Demontáž predného vstupno-výstupného (I/O) panela

- 1. Postupujte podľa pokynov uvedených v časti Pred prácou na po*č*íta*č*i.
- 2. Demontujte nasledujúce komponenty:
	- a) kryt
	- b) predný rám
- 3. Odskrutkujte skrutky, ktoré držia modul USB 3.0 na prednom vstupno-výstupnom paneli.

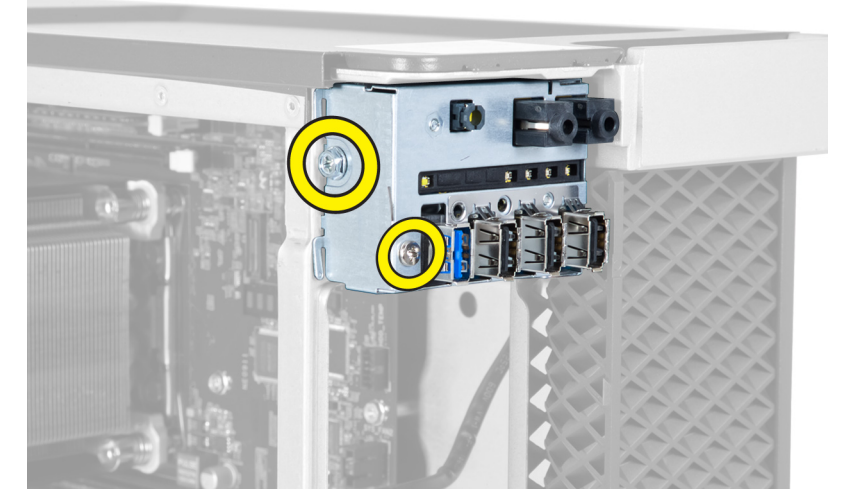

4. Vyberte modul USB 3.0 zo skrinky.

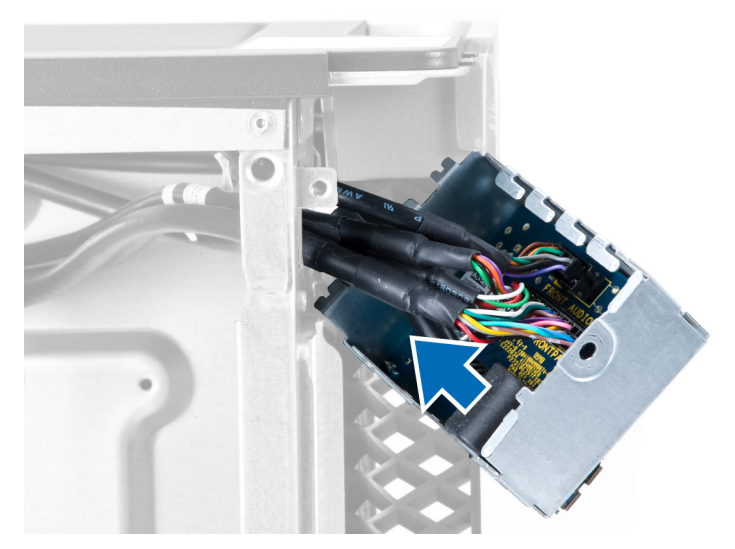

5. Odpojte káble a uvoľnite vstupno-výstupný panel.

<span id="page-31-0"></span>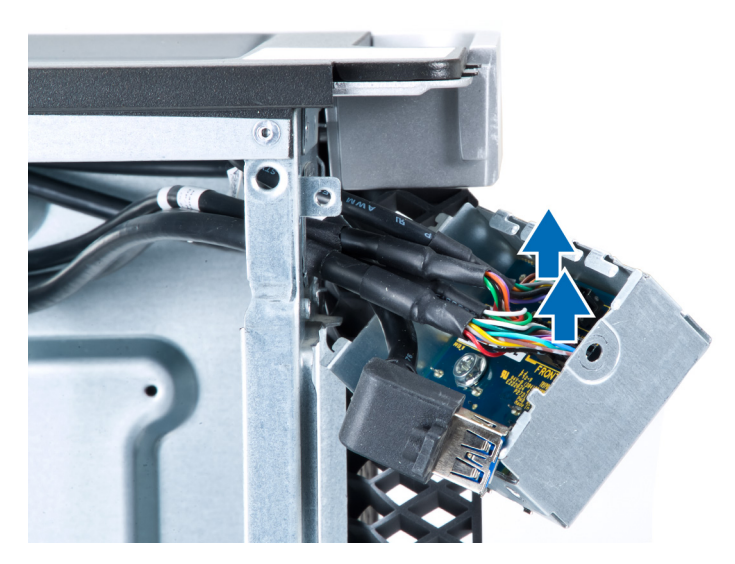

6. Odskrutkujte skrutky, ktoré upevňujú predný vstupno-výstupný panel ku skrinke.

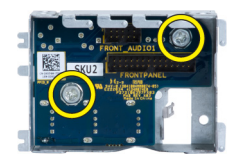

7. Demontujte predný vstupno-výstupný panel zo skrinky.

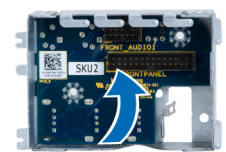

## Inštalácia predného vstupno-výstupného (I/O) panela

- 1. Namontujte späť predný vstupno-výstupný panel do otvora.
- 2. Utiahnite skrutky, ktoré upevňujú predný vstupno-výstupný panel ku skrinke.
- 3. Pripojte káble k prednému vstupno-výstupnému panelu.
- 4. Zasuňte modul USB 3.0 do zásuvky.
- 5. Zaskrutkujte skrutky, ktoré držia modul USB 3.0 na prednom vstupno-výstupnom paneli.
- 6. Nainštalujte:
	- a) predný rám
	- b) kryt
- 7. Postupujte podľa pokynov uvedených v časti Po dokon*č*ení práce v po*č*íta*č*i.

## Demontáž reproduktora

- 1. Postupujte podľa pokynov uvedených v časti Pred prácou na po*č*íta*č*i.
- 2. Demontujte kryt.
- 3. Odpojte kábel reproduktora od systémovej dosky.

<span id="page-32-0"></span>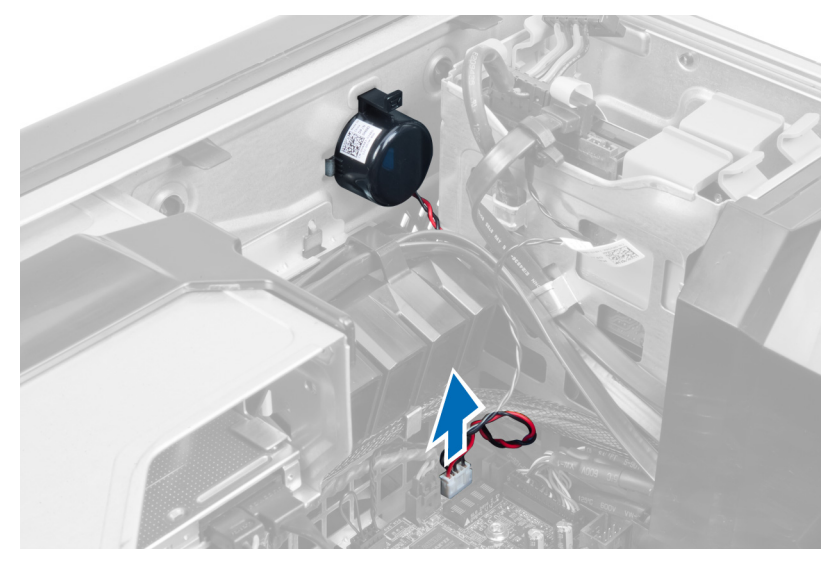

4. Stlačte sponu, nadvihnite a vyberte reproduktor.

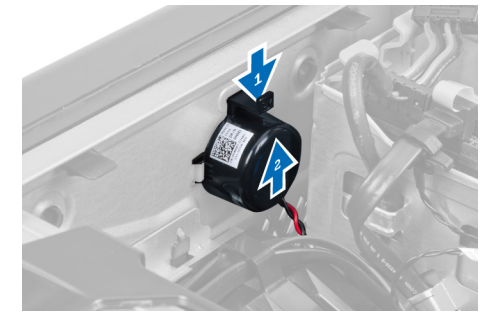

## Inštalácia reproduktora

- 1. Namontujte späť reproduktor a zapnite sponu.
- 2. Pripojte kábel reproduktora k systémovej doske.
- 3. Nainštalujte kryt.
- 4. Postupujte podľa pokynov uvedených v časti Po dokon*č*ení práce v po*č*íta*č*i.

## Demontáž systémovej dosky

- 1. Postupujte podľa pokynov uvedených v časti Pred prácou na po*č*íta*č*i.
- 2. Demontujte:
	- a) PSU
	- b) kryt
	- c) optickú jednotku
	- d) gombíková batéria
	- e) teplotný snímač
	- f) pevný disk
	- g) ventilátor systému
	- h) karta PSU
	- i) karta PCI
- j) predný vstupno-výstupný (I/O) panel
- k) reproduktory
- l) chladič
- m) ventilátor chladiča
- n) pamäťové moduly
- o) procesor
- 3. Odpojte všetky káble zo systémovej dosky.

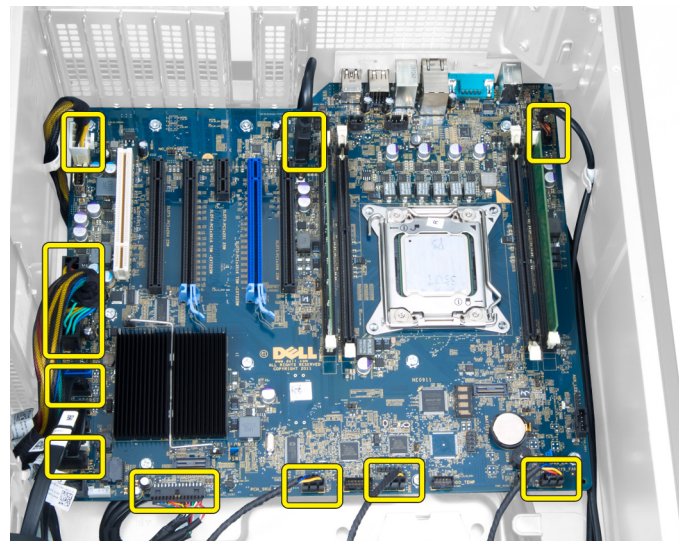

4. Odstráňte skrutky, ktoré držia systémovú dosku v skrinke.

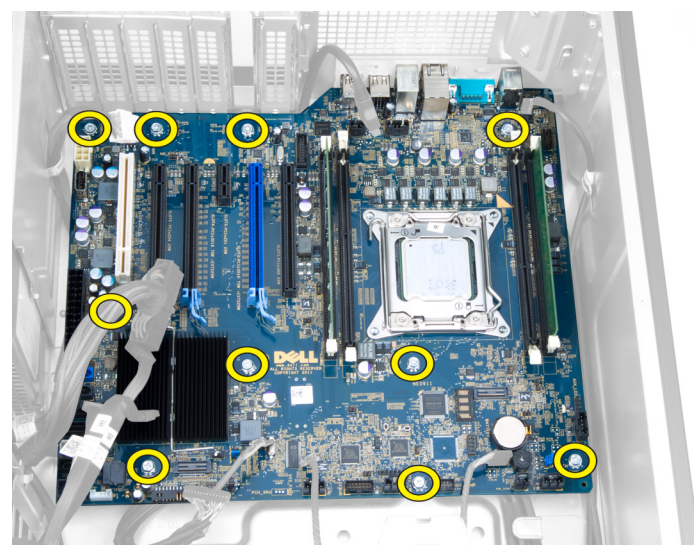

5. Nadvihnite systémovú dosku smerom nahor a vyberte ju z počítača.

<span id="page-34-0"></span>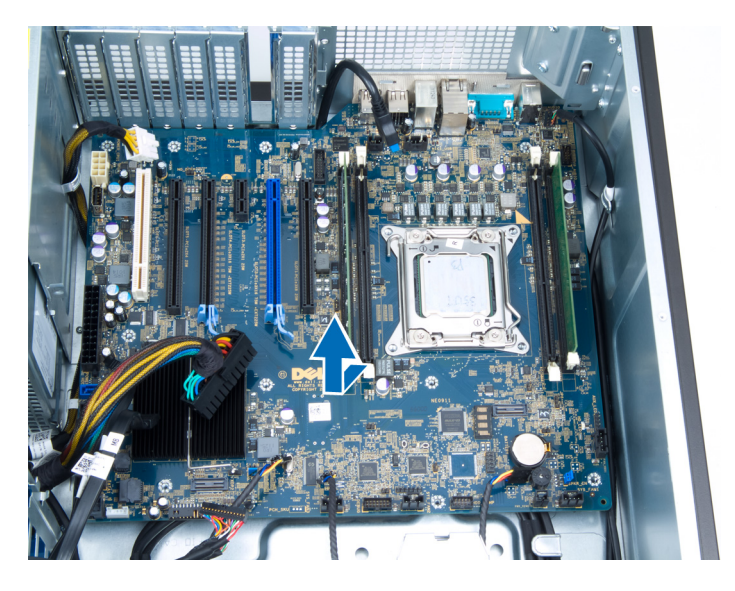

## Inštalácia systémovej dosky

- 1. Zarovnajte systémovú dosku s konektormi portov na zadnej strane skrinky a umiestnite systémovú dosku do skrinky.
- 2. Zaskrutkujte skrutky, ktoré držia systémovú dosku v skrinke.
- 3. Zapojte káble k systémovej doske.
- 4. Nainštalujte:
	- a) procesor
	- b) pamäťové moduly
	- c) ventilátor chladiča
	- d) chladič
	- e) reproduktory
	- f) predný vstupno-výstupný (I/O) panel
	- g) karta PCI
	- h) karta PSU
	- i) ventilátor systému
	- j) pevný disk
	- k) teplotný snímač
	- l) gombíková batéria
	- m) optickú jednotku
	- n) kryt
	- o) PSU
- 5. Postupujte podľa pokynov uvedených v časti Po dokon*č*ení práce v po*č*íta*č*i.

## Komponenty systémovej dosky

Nasledujúci obrázok zobrazuje komponenty systémovej dosky.

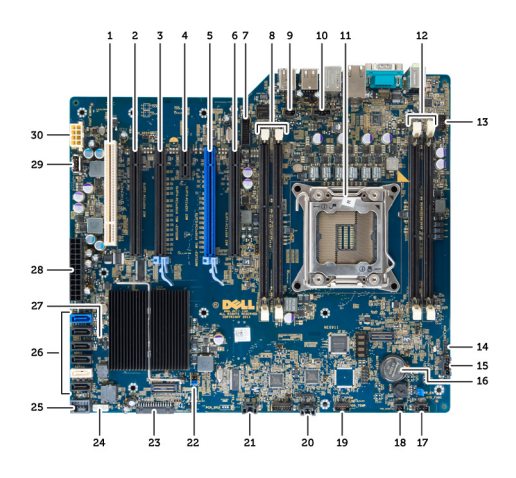

1. zásuvka PCI

- 2. zásuvka PCIe x16 (zapojená ako x4)
- 3. zásuvka PCIe x16
- 4. zásuvka PCIe x1
- 5. zásuvka PCIe x16 (akcelerovaný grafický port)
- 6. zásuvka PCIe x16 (zapojená ako x4)
- 7. konektor USB 3.0 na prednom paneli
- 8. zásuvky DIMM
- 9. konektor spínača vniknutia do skrinky
- 10. zásuvka ventilátora CPU
- 11. CPU
- 12. zásuvky DIMM
- 13. snímač teploty pevného disku
- 14. konektor zvuku na prednom paneli
- 15. Konektor ventilátora HDD1
- 16. gombíková batéria
- 17. konektor ventilátora systému 1
- 18. povolenie vzdialeného napájania
- 19. konektor snímača teploty HDD
- 20. konektor ventilátora systému 2
- 21. konektor ventilátora systému 3
- 22. prepojka PSWD
- 23. konektor predného panela a USB 2.0
- 24. konektor vnútorného reproduktora
- 25. interný konektor USB 2.0
- 26. konektory pevného disku a optickej jednotky
- 27. prepojka RTCRST
- 28. 24-kolíkový konektor napájania
- 29. interný konektor USB 2.0
- 30. konektor napájania CPU

# <span id="page-36-0"></span>**Ď**alšie informácie

Táto časť obsahuje informácie o ďalších funkciách, ktoré sú súčasťou vášho počítača.

## Návod k pamä**ť**ovým modulom

Pri konfigurácii systémovej pamäte sa riaďte nasledujúcimi všeobecnými pokynmi, aby ste zabezpečili optimálny výkon svojho počítača:

- Je možné miešať pamäťové moduly rôznych veľkostí (napríklad 2 GB a 4 GB), ale všetky osadené kanály musia obsahovať identické konfigurácie.
- Pamäťové moduly sa musia inštalovať počnúc od prvej zásuvky.

POZNÁMKA: Pamäťové zásuvky v počítači môžu byť v závislosti od hardvérovej konfigurácie označené Ø rôzne, napríklad A1, A2 alebo 1,2,3.

- Ak sa pamäťové moduly Quad-rank kombinujú s modulmi Single alebo Dual-rank, moduly Quad-rank sa musia inštalovať do zásuviek s bielymi uvoľňovacími páčkami.
- Ak sa inštalujú pamäťové moduly rôznych rýchlostí, budú fungovať pri rýchlosti najpomalšieho z pamäťových modulov.

## Zámka napájacej jednotky (PSU)

Zámka PSU zabraňuje odstráneniu PSU zo skrinky.

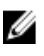

POZNÁMKA: Ak chcete zamknúť alebo odomknúť PSU, vždy sa uistite, že je kryt skrinky odstránený. Informácie o odstránení kryt nájdete v časti Demontáž kryt.

Ak chcete zabezpečiť PSU, odstráňte skrutku z miesta skrutky pre odomykanie a zaskrutkujte ju na miesto zamykania. Podobne, ak chcete odomknúť PSU, odstráňte skrutku miesta skrutky pre zamykanie a zaskrutkujte ju na miesto odomykania.

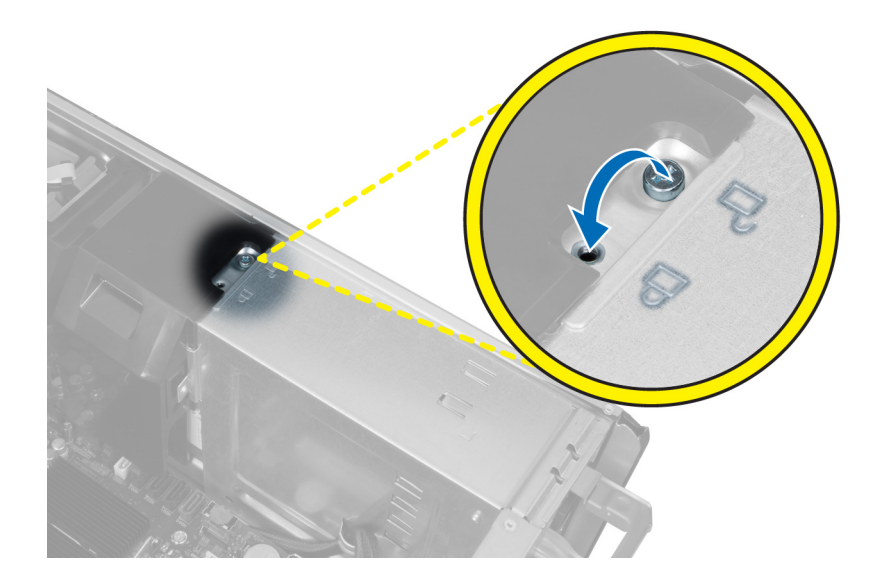

4

## <span id="page-38-0"></span>Program System Setup (Nastavenie systému)

Program System Setup umožní spravovanie hardvéru vášho počítača a zadanie nastavení na úrovni systému BIOS. Z programu System Setup môžete:

- Zmeniť informácie NVRAM po pridaní alebo odstránení hardvéru počítača
- Zobraziť konfiguráciu systémového hardvéru
- Povoliť alebo zakázať integrované zariadenia
- Nastaviť hraničné hodnoty týkajúce sa výkonu a správy napájania
- Spravovať zabezpečenie vášho počítača

## Zavádzacia postupnos**ť**

Zavádzacia postupnosť umožní obísť poradie zavádzacích zariadení definované v nástroji System Setup a zaviesť systém priamo z určeného zariadenia (napríklad z optickej jednotky alebo pevného disku). Počas automatického testu po zapnutí počítača (POST), keď sa objaví logo Dell, môžete:

- Spustite program System Setup stlačením klávesu <F2>
- Otvorte ponuku na jednorazové zavedenie systému stlačením klávesu <F12>

Ponuka na jednorazové zavedenie systému zobrazí zariadenia, z ktorých je možné zaviesť systém, a možnosť diagnostiky. Možnosti ponuky zavádzania sú:

- Removable Drive (Vymeniteľná jednotka) (ak je k dispozícii)
- STXXXX Drive (Jednotka STXXXX)

**20 POZNÁMKA:** XXX označuje číslo jednotky SATA.

- Optical Drive (Optická jednotka)
- Diagnostics (Diagnostika)

POZNÁMKA: Ak zvolíte možnosť Diagnostics, zobrazí sa obrazovka diagnostiky ePSA.

Obrazovka s postupnosťou zavádzania systému zobrazí aj možnosť prístupu k obrazovke programu System Setup.

## Naviga**č**né klávesy

Nasledujúca tabuľka popisuje navigačné klávesy pre nastavenie systému.

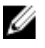

POZNÁMKA: Väčšina zmien, ktoré vykonáte v nastaveniach systému, sa zaznamená, ale bude neúčinná, kým nereštartujete systém.

### <span id="page-39-0"></span>Tabu**ľ**ka 1. Naviga**č**né klávesy

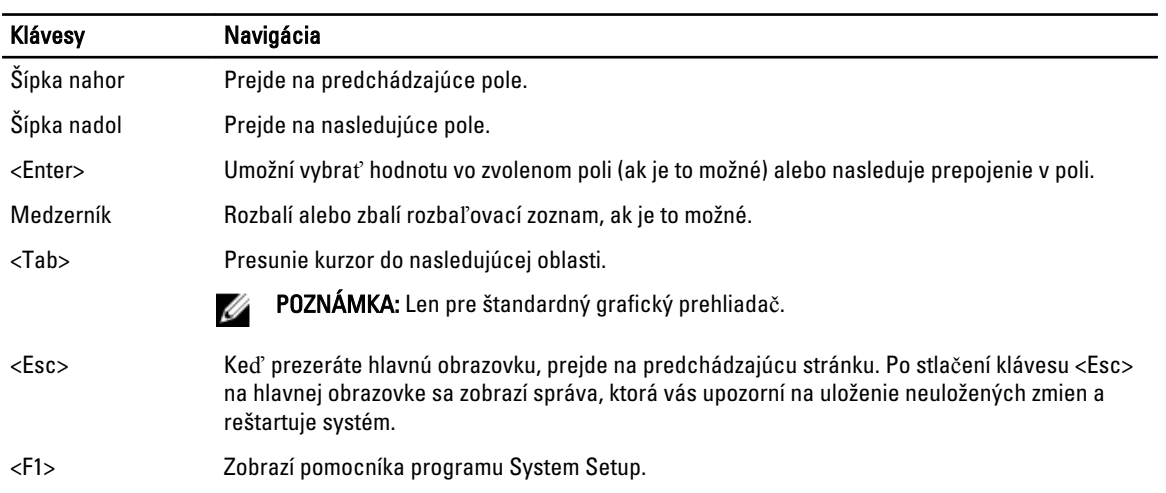

## Možnosti programu System Setup

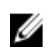

POZNÁMKA: V závislosti od vášho počítača a v ňom nainštalovaných zariadení sa položky uvedené v tejto časti môžu, ale nemusia zobraziť.

### Tabu**ľ**ka 2. Všeobecné

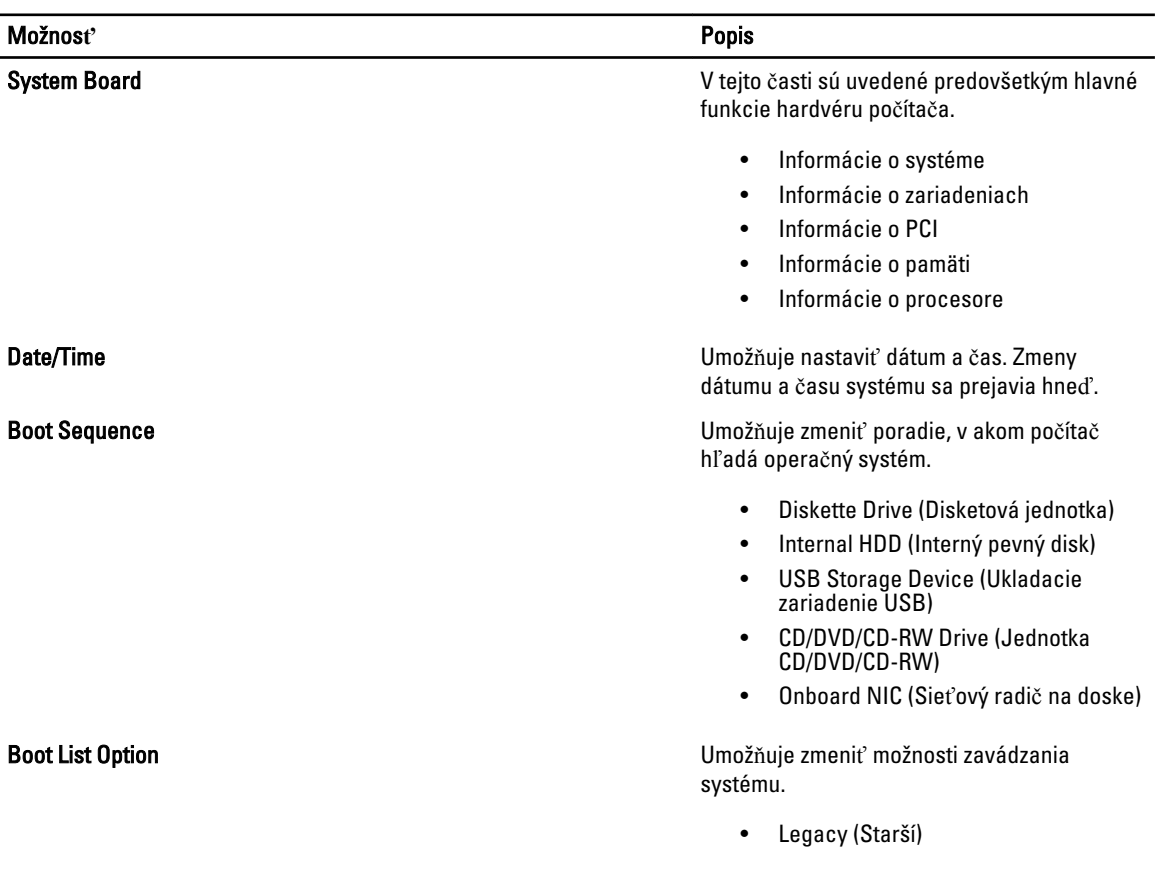

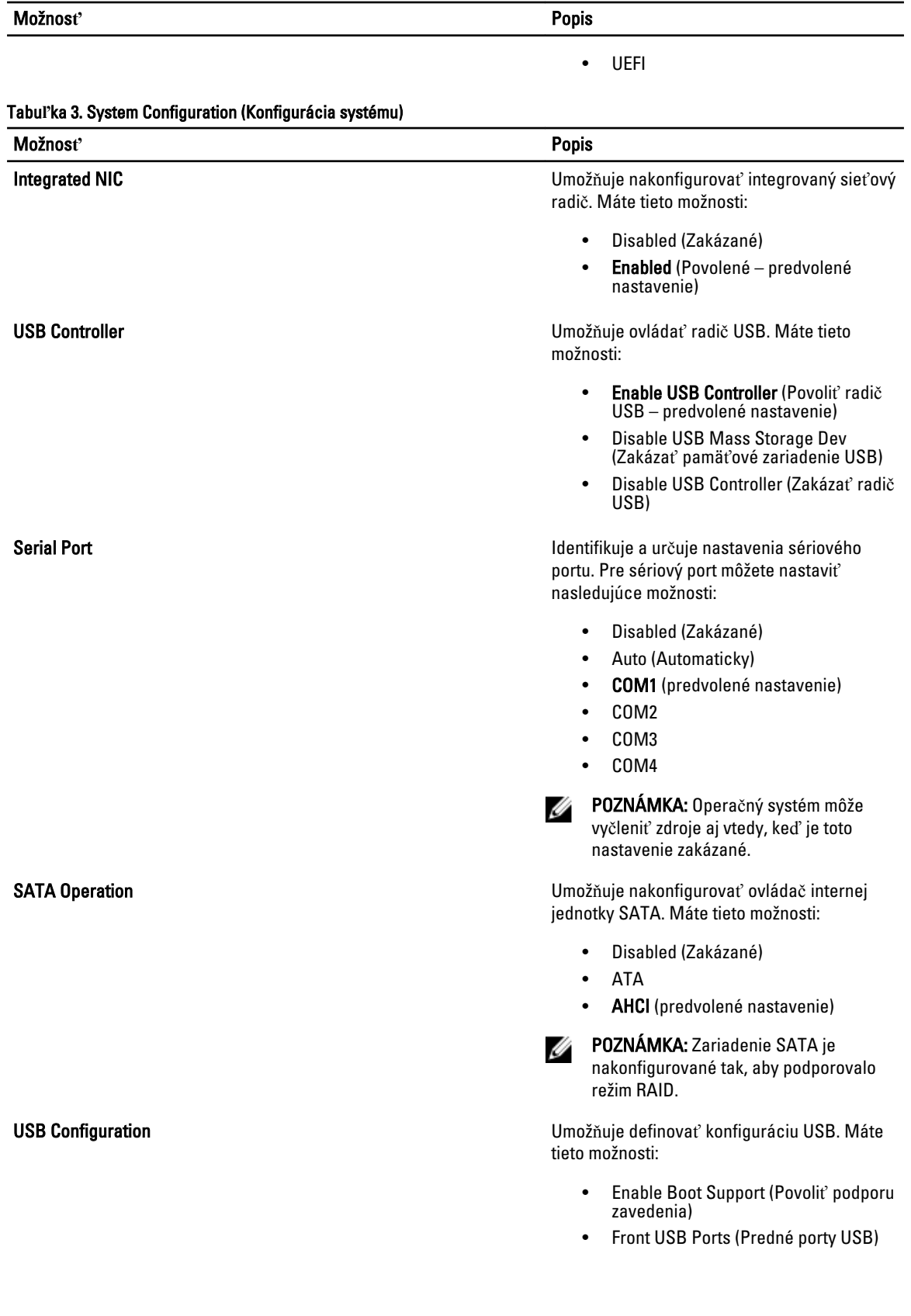

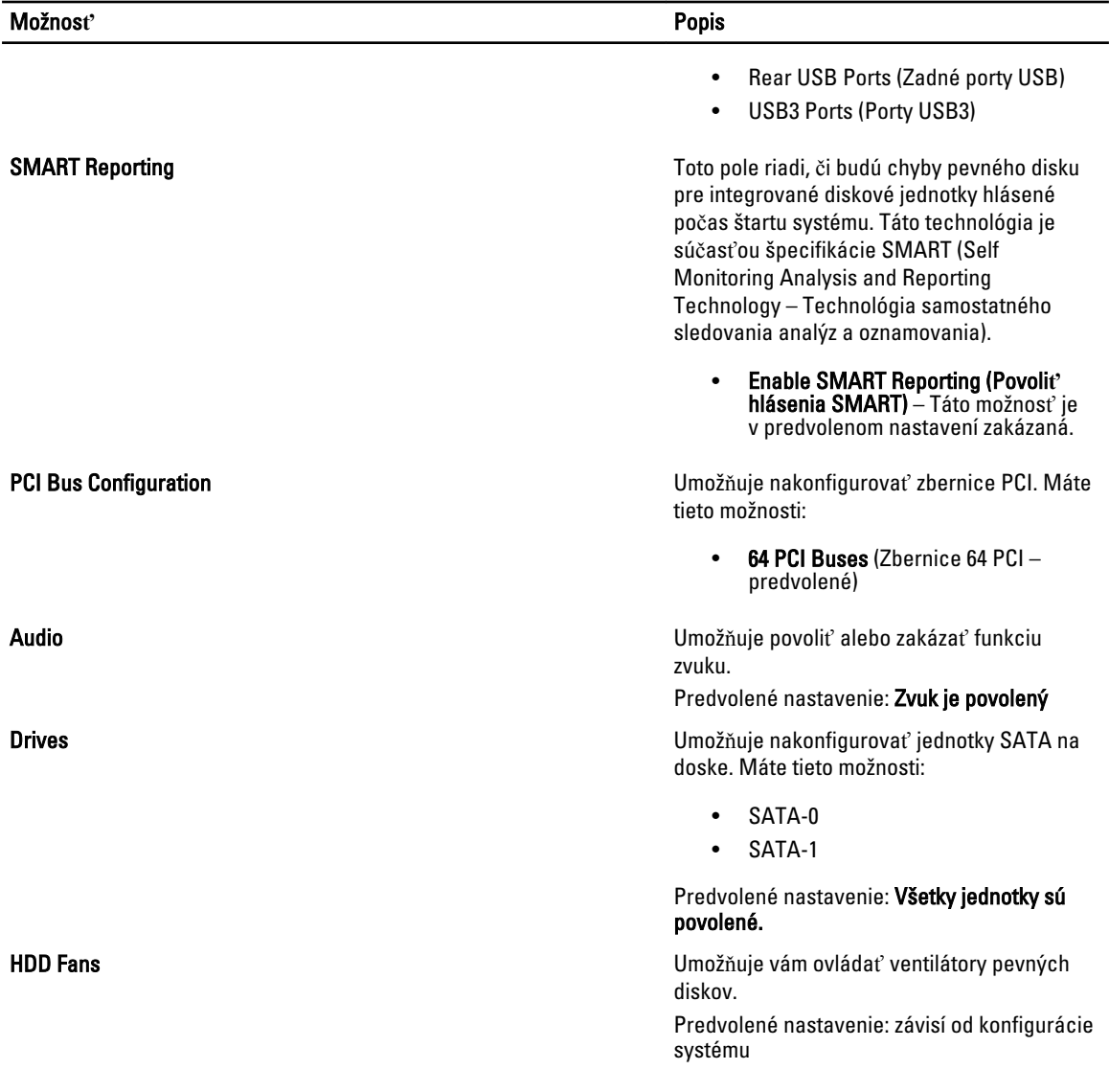

Tabu**ľ**ka 4. Performance (Výkon)

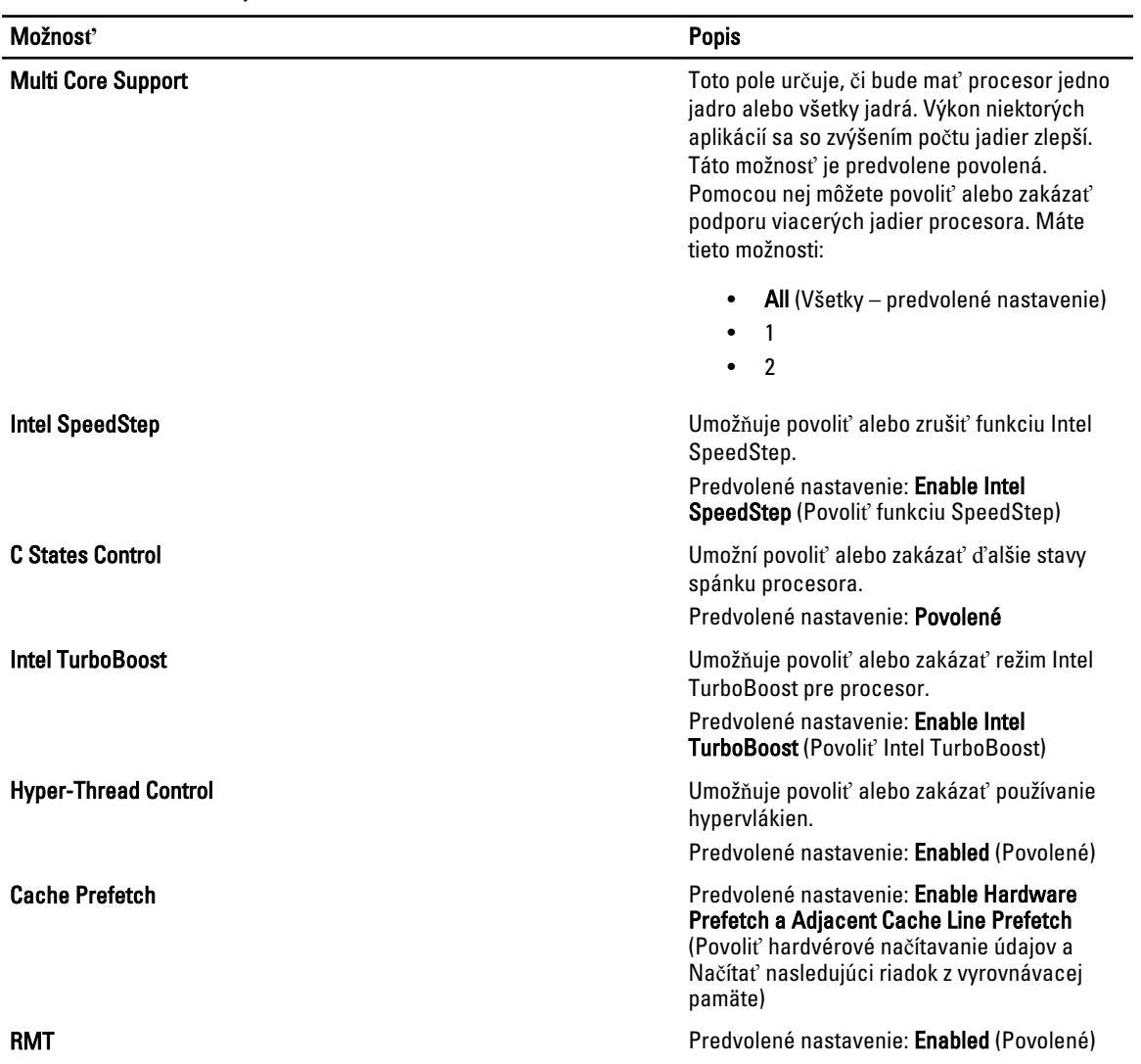

### Tabu**ľ**ka 5. Virtualization Support

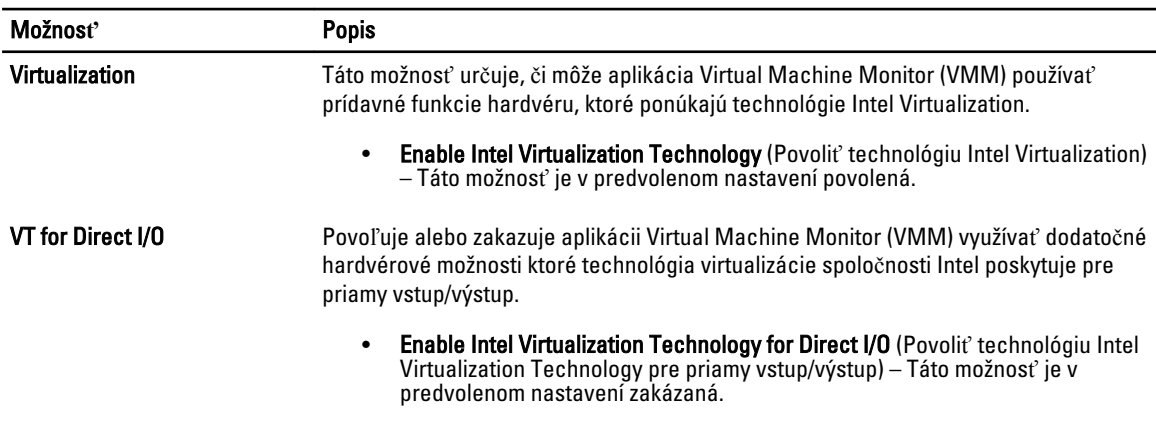

### Tabu**ľ**ka 6. Security (Zabezpe**č**enie)

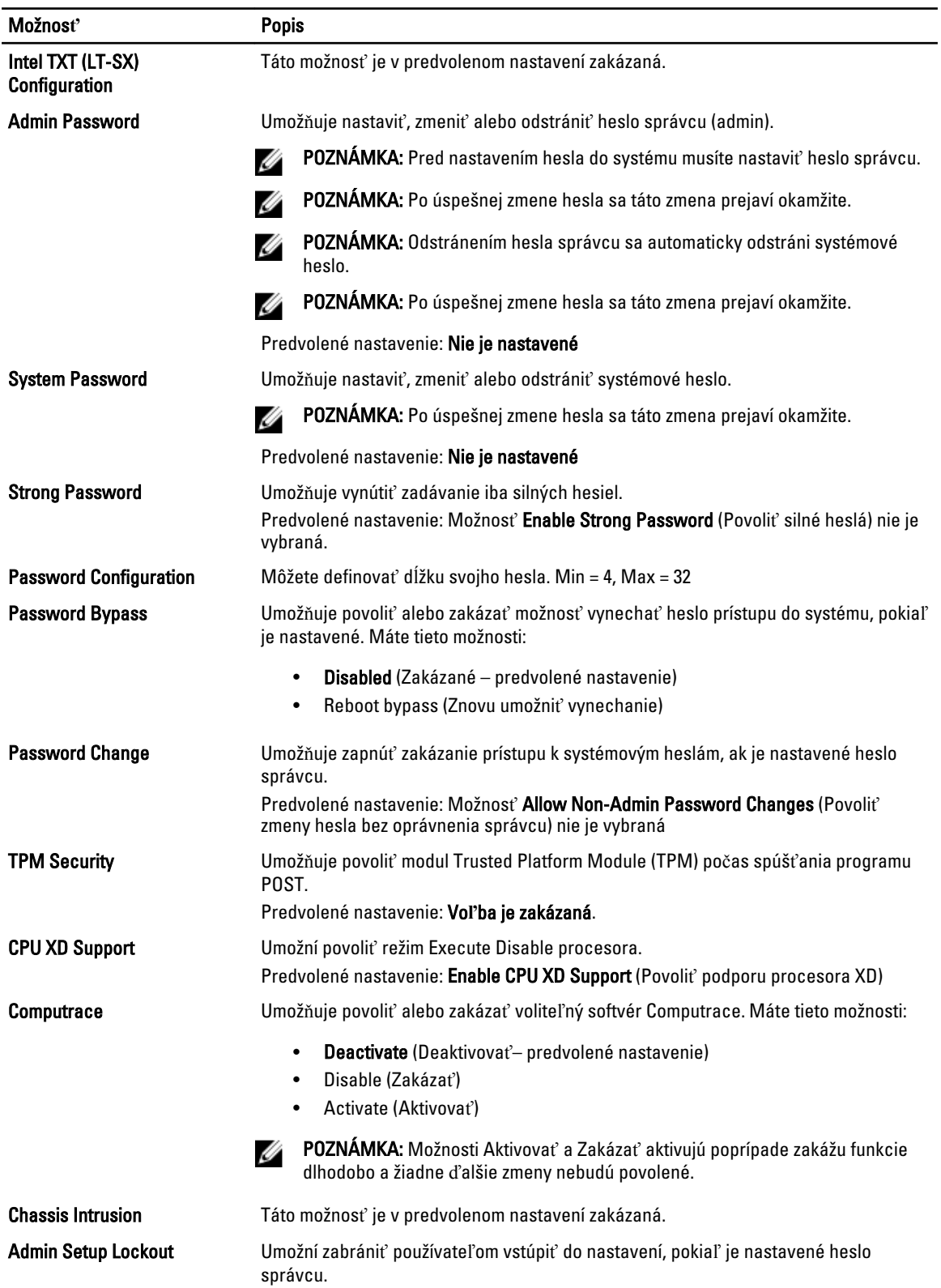

Možnos**ť** Popis

### Predvolené nastavenie: Disabled (Zakázané)

### Tabu**ľ**ka 7. Power Management (Správa napájania)

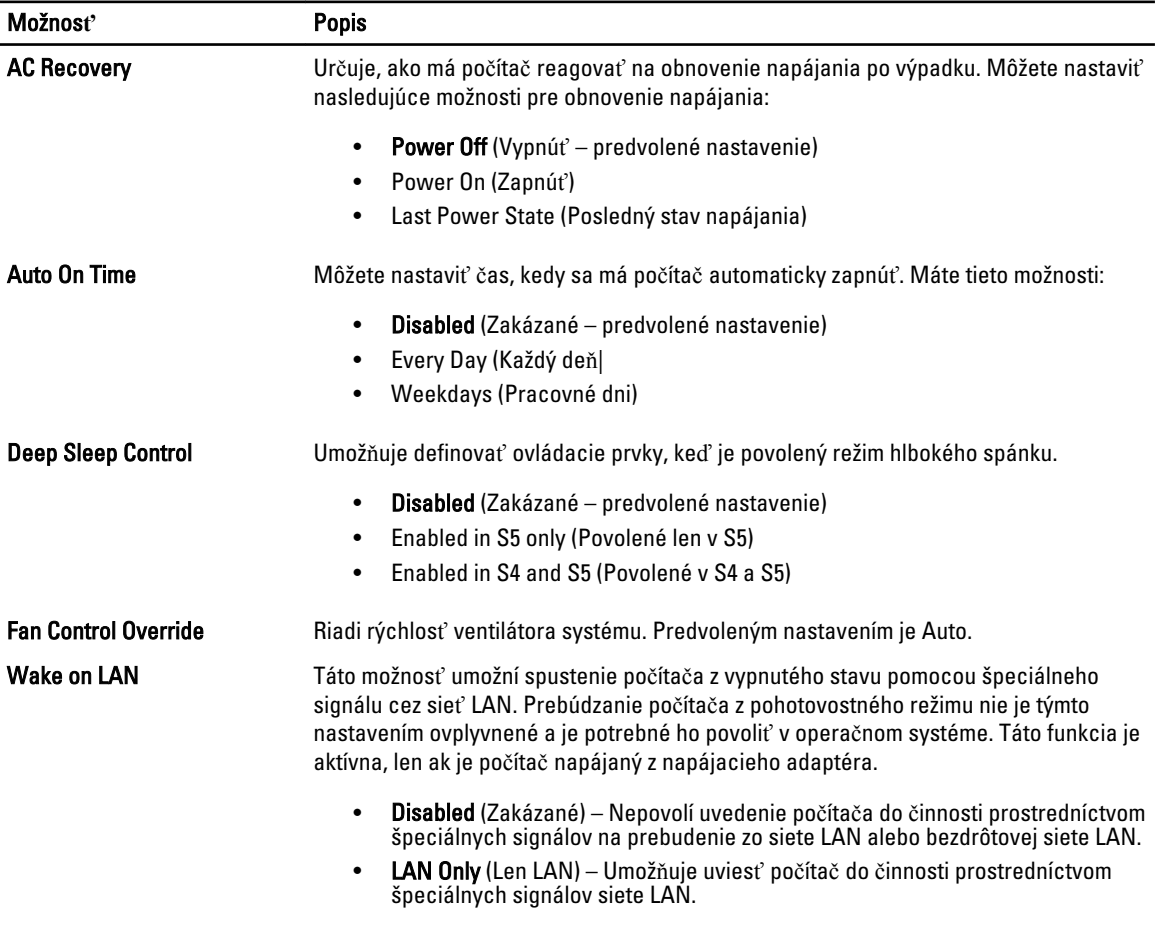

Táto možnosť je v predvolenom nastavení zakázaná.

### Tabu**ľ**ka 8. Maintenance (Údržba)

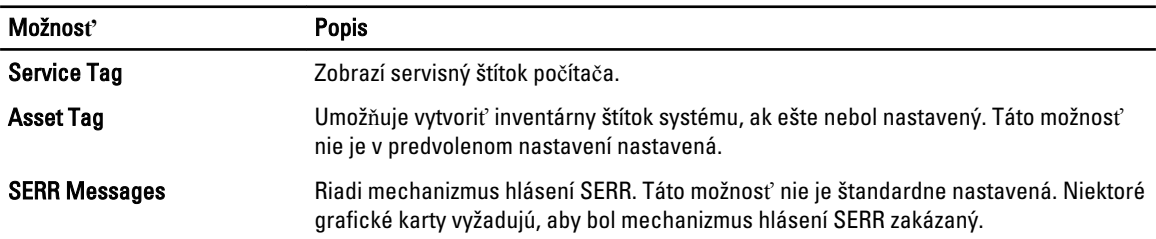

#### <span id="page-45-0"></span>Tabu**ľ**ka 9. POST Behavior

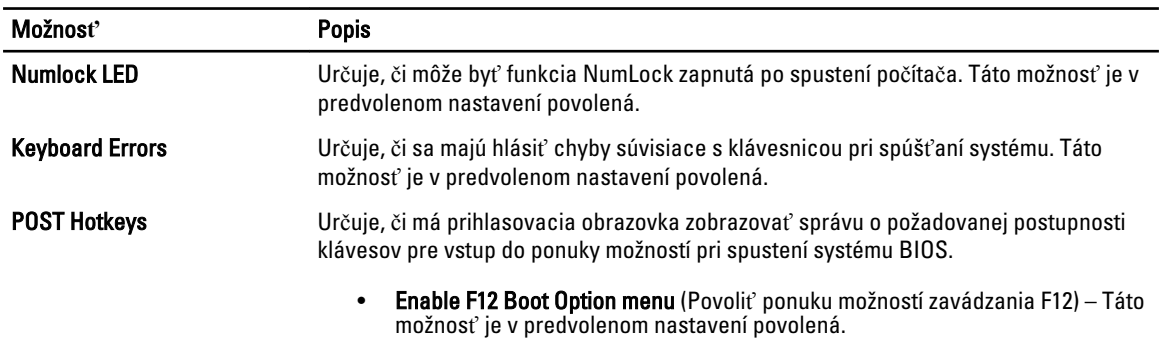

#### Tabu**ľ**ka 10. System Logs (Systémové záznamy)

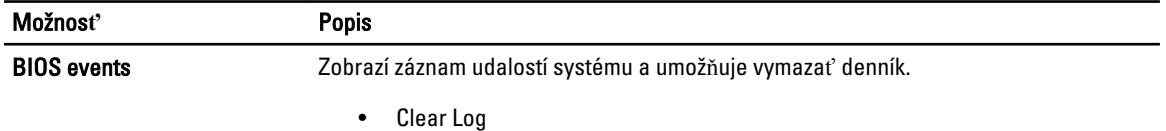

### Aktualizácia systému BIOS

Odporúča sa aktualizovať BIOS (nastavenie systému) v prípade výmeny systémovej dosky alebo ak je k dispozícii aktualizácia. Pre notebooky sa uistite, že batéria počítača je úplne nabitá a pripojená k elektrickej zásuvke

- 1. Reštartujte počítač.
- 2. Prejdite na stránku support.dell.com/support/downloads.
- 3. Ak máte servisný štítok alebo kód expresného servisu svojho počítača:

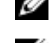

POZNÁMKA: V prípade modelov Desktop servisný štítok sa nachádza na prednej strane počítača.

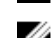

**202NÁMKA:** V prípade notebookov servisný štítok sa nachádza na spodnej strane počítača.

- a) Zadajte Service Tag (Servisný štítok) alebo Express Service Code (Kód expresného servisu) a kliknite na tlačidlo Submit (Odoslať).
- b) Kliknite na položku Submit (Odosla**ť**) a pokračujte krokom 5.
- 4. Ak nemáte k dispozícii servisný štítok ani kód expresného servisu svojho počítača, vyberte niektorú z nasledujúcich možností:
	- a) Automaticky zisti**ť** servisný štítok
	- b) Vybra**ť** možnos**ť** zo zoznamu Moje produkty a služby
	- c) Vybra**ť** možnos**ť** zo zoznamu všetkých produktov Dell
- 5. Na obrazovke aplikácií a ovládačov v rozbaľovacom zozname Operating System (Operačný systém) vyberte možnosť BIOS.
- 6. Nájdite najnovší súbor BIOS a kliknite na tlačidlo Download File (Prevziať súbor).
- 7. V okne Please select your download method below (Vyberte spôsob preberania nižšie) vyberte želaný spôsob preberania a kliknite na tlačidlo Download Now (Prevziať teraz). Zobrazí sa okno File Download (Prevziať súbor).
- 8. Kliknutím na možnosť Save (Uložiť) uložte súbor do svojho počítača.
- 9. Kliknutím na možnosť Run (Spustiť) nainštalujte aktualizované nastavenia do svojho počítača.

Postupujte podľa pokynov na obrazovke.

## <span id="page-46-0"></span>Systémové heslo a heslo pre nastavenie

Môžete vytvoriť systémové heslo a heslo pre nastavenie pre zabezpečenie vášho počítača.

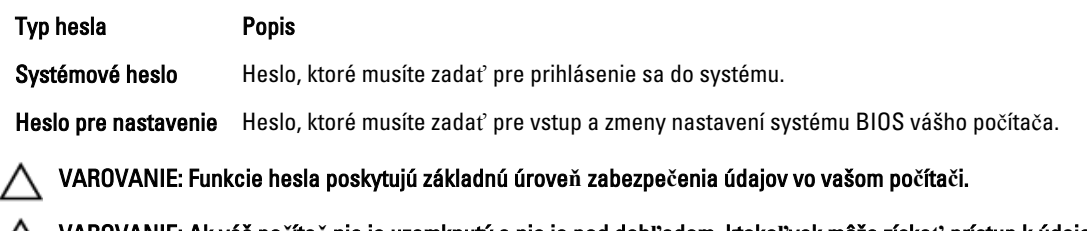

VAROVANIE: Ak váš po**č**íta**č** nie je uzamknutý a nie je pod doh**ľ**adom, ktoko**ľ**vek môže získa**ť** prístup k údajom uloženým v **ň**om.

POZNÁMKA: Funkcie systémové heslo a heslo pre nastavenie sú vypnuté v čase dodávky vášho počítača. Ø

### Nastavenie systémového hesla a hesla pre nastavenie

Môžete určiť nové System Password (Systémové heslo) a/alebo Setup Password (Heslo pre nastavenie) alebo zmeniť existujúce System Password (Systémové heslo) a/alebo Setup Password (Heslo pre nastavenie) iba ak má nastavenie Password Status (Stav hesla) hodnotu Unlocked (Odomknuté). Ak je stav hesla Locked (Zamknuté), nemôžete zmeniť systémové heslo.

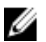

POZNÁMKA: Ak je prepojka hesla vyradená, existujúce systémové heslo a heslo pre nastavenie sa vymažú a pri prihlasovaní sa k počítaču nemusíte zadať systémové heslo.

Ak chcete spustiť nástroj na nastavenie systému, stlačte kláves <F2> ihneď po zapnutí alebo reštartovaní systému.

- 1. Na obrazovke System BIOS (Systém BIOS) alebo System Setup (Nastavenie systému) vyberte System Security (Zabezpečenie systému) a stlačte kláves <Enter>. Zobrazí sa okno System Security (Zabezpečenie systému).
- 
- 2. Na obrazovke System Security (Zabezpečenie systému) skontrolujte, či je Password Status (Stav hesla) nastavené na Unlocked (Odomknuté).
- 3. Zvoľte System Password (Systémové heslo), zadajte systémové heslo a stlačte tlačidlo <Enter> alebo <Tab>. Pri priraďovaní systémového hesla dodržujte nasledujúce pravidlá:
	- Heslo môže obsahovať maximálne 32 znakov.
	- Heslo môže obsahovať čísla 0 9.
	- Platné sú len malé písmená, veľké písmená nie sú povolené.
	- Iba nasledujúce špeciálne znaky sú povolené: medzera, ("), (+), (,), (-), (.), (/), (;), ([), (\), (]), (`).

Na požiadanie zadajte systémové heslo znova.

- 4. Zadajte systémové heslo tak, ako ste to zadali predtým, a kliknite na tlačidlo OK.
- 5. Zvoľte Setup Password (Heslo pre nastavenie), zadajte svoje systémové heslo a stlačte tlačidlo <Enter> alebo <Tab>.

Zobrazí sa okno s výzvou, aby ste zadali heslo pre nastavenie znova.

- 6. Zadajte heslo pre nastavenie tak, ako ste to zadali predtým, a kliknite na tlačidlo OK.
- 7. Stlačte <Esc>, správa vás upozorní, aby ste uložili zmeny.
- 8. Stlačením klávesu <Y> uložte zmeny. Počítač sa reštartuje.

### <span id="page-47-0"></span>Vymazanie alebo zmena existujúceho systémového hesla a/alebo hesla pre nastavenie

Uistite sa, že Password Status (Stav hesla) je Unlocked (Odomknuté) (v nástroji System Setup) skôr, než sa pokúsite vymazať alebo zmeniť existujúce systémové heslo a/alebo heslo pre nastavenie. Nemôžete vymazať alebo zmeniť existujúce systémové heslo alebo heslo pre nastavenie, ak je Password Status (Stav hesla) Locked (Zamknuté).

Ak chcete spustiť nástroj System Setup, stlačte kláves <F2> ihneď po zapnutí alebo reštartovaní systému.

1. Na obrazovke System BIOS (Systém BIOS) alebo System Setup (Nastavenie systému) vyberte System Security (Zabezpečenie systému) a stlačte kláves <Enter>.

Zobrazí sa obrazovka System Security (Zabezpečenie systému).

- 2. Na obrazovke System Security (Zabezpečenie systému) skontrolujte, či je Password Status (Stav hesla) nastavené na Unlocked (Odomknuté).
- 3. Zvoľte System Password (Systémové heslo), zmeňte alebo vymažte systémové heslo a stlačte tlačidlo <Enter> alebo <Tab>.
- 4. Zvoľte Setup Password (Heslo pre nastavenie), zmeňte alebo vymažte heslo pre nastavenie a stlačte tlačidlo <Enter> alebo <Tab>.

POZNÁMKA: Ak zmeníte systémové heslo a/alebo heslo pre nastavenie, na výzvu zadajte nové heslo znova. Ak mažete systémové heslo a/alebo heslo pre nastavenie, na výzvu potvrďte mazanie.

- 5. Stlačte <Esc>, správa vás upozorní, aby ste uložili zmeny.
- 6. Stlačením tlačidla <Y> uložte zmeny a ukončite program Nastavenie systému. Počítač sa reštartuje.

### Zrušenie systémového hesla

Zabezpečovacie funkcie softvéru systému obsahujú systémové heslo a heslo pre nastavenie. Prepojka hesla zruší všetky aktuálne používané heslá. Prepojka PSWD využíva 2 kolíky.

Ø

POZNÁMKA: Prepojka hesla je v predvolenom nastavení zakázané.

- 1. Postupujte podľa pokynov uvedených v časti Pred servisným úkonom v po*č*íta*č*i.
- 2. Demontujte kryt.
- 3. Nájdite prepojku PSWD na systémovej doske. Pre pomoc pri nájdení prepojky PSWD na systémovej doske, pozri časť Komponenty systémovej dosky.
- 4. Odstráňte prepojku PSWD zo systémovej dosky.

POZNÁMKA: Existujúce heslá sa nezrušia (nevymažú), kým sa počítač nereštartuje bez prepojky.

5. Nainštalujte kryt.

POZNÁMKA: Ak pridelíte nové systémové heslo a/alebo heslo pre nastavenie s osadenou prepojkou PSWD, systém pri najbližšom načítavaní systému zruší nové heslá.

- 6. Pripojte svoj počítač k elektrickej zásuvke a zapnite počítač.
- 7. Vypnite počítač a odpojte napájací kábel od elektrickej zásuvky.
- 8. Demontujte kryt.
- 9. Vráť te prepojku na kolíky.
- 10. Nainštalujte kryt.
- 11. Postupujte podľa pokynov uvedených v časti Po dokon*č*ení práce v po*č*íta*č*i.
- 12. Zapnite počítač.

13. Otvorte nastavenia systému a priraďte nové systémové heslo alebo heslo pre nastavenie.

## <span id="page-50-0"></span>Diagnostika

Ak zaznamenáte problém s vaším počítačom, pred tým, ako kontaktujete DELL kvôli technickej podpore, spustite diagnostiku ePSA. Cieľom spustenia diagnostiky je otestovať hardvér vášho počítača bez potreby ďalšieho vybavenia a rizika straty údajov. Ak sa vám nepodarí odstrániť problém, personál servisu a podpory môže využiť výsledky diagnostiky, aby vám pomohol pri riešení problému.

### Diagnostika Vylepšené vyhodnotenie systému pred zavedením (Enhanced Pre-Boot System Assessment – ePSA)

Diagnostika ePSA (známa aj ako diagnostika systému) vykoná kompletnú kontrolu vášho hardvéru. Test ePSA je súčasťou systému BIOS spúšťa ho BIOS interne. Vstavaný diagnostický nástroj systému poskytuje balíček možnosti pre jednotlivé zariadenia alebo skupiny zariadení, ktorý vám umožní:

- Spustiť testy automaticky alebo v interaktívnom režime
- Opakovať testy
- Zobraziť alebo uložiť výsledky testov
- Spustením podrobných testov zaviesť dodatočné testy kvôli získaniu ďalších informácií o zariadeniach, ktoré majú poruchu
- Zobraziť hlásenia o stave, ktoré vás informujú, ak testy prebehli úspešne
- Zobraziť chybové hlásenia, ktoré vás informujú, ak sa počas testov objavili nejaké problémy

VAROVANIE: Diagnostiku systému používajte len na testovanie vášho po**č**íta**č**a. Použitie programu v iných po**č**íta**č**och môže spôsobi**ť** neplatné výsledky alebo chybové hlásenia.

POZNÁMKA: Niektoré testy niektorých zariadení vyžadujú interakciu používateľa. Vždy buďte pri termináli počítača počas behu diagnostických testov.

- 1. Zapnite počítač.
- 2. Keď sa počas zavádzania systému objaví logo Dell, stlačte kláves <F12>.
- 3. Na obrazovke ponuky zavádzania vyberte možnosť Diagnostics (Diagnostika).

Zobrazí sa okno Enhanced Pre-boot System Assessment (Vylepšené vyhodnotenie systému pred zavedením), ktoré zobrazí všetky zariadenia zistené v počítači. Diagnostický nástroj spustí testy pre všetky zistené zariadenia.

- 4. Ak chcete spustiť diagnostický test pre konkrétne zariadenie, stlačte kláves <Esc> a kliknutím na tlačidlo Yes (Áno) zastavte diagnostický test.
- 5. Vyberte zariadenie na ľavej table a kliknite na položku Run Tests (Spustiť testy).
- 6. V prípade problémov sa zobrazia chybové kódy. Poznačte si chybový kód a obráť te sa na Dell.

6

## <span id="page-52-0"></span>Odstra**ň**ovanie problémov vášho po**č**íta**č**a

Problémy so svojím počítačom môžete odstrániť pomocou indikátorov ako diagnostické svetlá, zvukové kódy a chybové hlásenia počas prevádzky počítača.

## Diagnostické kontrolky

Ø

POZNÁMKA: Diagnostické kontrolky LED slúžia len ako indikátory priebehu počas testu po zapnutí počítača (POST). Tieto kontrolky neindikujú problém, ktorý by spôsobil zastavenie testu POST.

Diagnostické kontrolky LED sú umiestnené na prednej strane skrinky vedľa tlačidla napájania. Tieto diagnostické kontrolky sú aktívne a viditeľné iba počas testu POST. Keď sa začne načítavať operačný systém, zhasnú a budú neviditeľné.

Kontrolky majú dva možné stavy: VYPNUTÉ alebo ZAPNUTÉ. Najvyšší bit je označený číslom 1, ďalšie tri v rade kontroliek majú čísla 2, 3 a 4. V bežnom prevádzkovom stave sú po teste POST všetky štyri kontrolky ZAPNUTÉ a keď systém BIOS odovzdá riadenie operačnému systému, zhasnú.

Ø

POZNÁMKA: Keď hlavný spínač svieti žltým svetlom alebo je zhasnutý, diagnostické svetlá blikajú, a neblikajú, keď svieti bielym svetlom.

#### Tabu**ľ**ka 11. Vzory diagnostických kontroliek testu POST

Diagnostické kontrolky

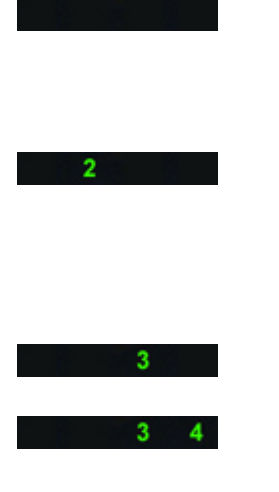

- Počítač je buď vypnutý, alebo nie je napájaný.
- Počítač zavádza systém a funguje normálne.

Prebieha aktivita konfigurácie zariadenia PCI alebo bola zistená porucha zariadenia PCI.

Je možné, že zlyhal procesor. • Nainštalujte procesor znova.

Pamäťové moduly boli rozpoznané, ale došlo k poruche napájania pamäte.

- Keď je počítač vypnutý, pripojte napájací zdroj a zapnite počítač.
- Všetky periférne karty vyberte zo zásuviek PCI a PCI-E a počítač reštartujte. Ak sa počítač spustí, periférne karty vkladajte späť jednu po druhej, kým nenájdete tú zlú.
- 
- Ak sú nainštalované aspoň dva pamäťové moduly, vyberte ich, opätovne nainštalujte jeden modul a počítač reštartujte. Ak sa počítač spustí normálne, pokračujte s inštaláciou ďalších pamäťových modulov (po jednom) až kým neidentifikujete chybný modul alebo nenainštalujete všetky

moduly bez chyby. Ak je nainštalovaný iba jeden pamä ťový modul, skúste ho premiestniť do inej zásuvky DIMM a reštartujte po číta č. • Ak máte možnosť, nainštalujte do po číta ča overenú, správne fungujúcu pamäť rovnakého typu. Je možné, že došlo k poruche  $\overline{2}$  $\overline{4}$ • Uistite sa, že je displej/ grafickej karty. monitor pripojený k diskrétnej grafickej karte. • Znova osa ďte všetky nainštalované grafické karty. • Ak je to možné, do po číta ča nainštalujte funk čnú grafickú kartu. Pravdepodobne sa vyskytla chyba  $2 \quad 3$ • Opätovne osa ďte všetky pevného disku. konektory napájacích a dátových káblov. Pravdepodobne sa vyskytla chyba  $2 \quad 3$  $\overline{a}$ • Opätovne nainštalujte všetky USB zariadenia USB a skontrolujte všetky káblové spoje. Neboli rozpoznané žiadne pamä ťové • Ak sú nainštalované aspoň moduly. dva pamä ťové moduly, vyberte ich, opätovne nainštalujte jeden modul a po čítač reštartujte. Ak sa po čítač spustí normálne, pokra čujte s inštaláciou ďalších pamä ťových modulov (po jednom) až kým neidentifikujete chybný modul alebo nenainštalujete všetky moduly bez chyby. • Ak máte možnos ť, nainštalujte do po číta ča správne fungujúcu pamäť rovnakého typu. Napájací konektor nie je správne  $\blacktriangle$ • Opätovne nasa ďte napájací nainštalovaný. konektor 2x2 na kábli z napájacieho zdroja. Pamä ťové moduly boli rozpoznané, - 3 • Skontrolujte, či neexistujú ale vyskytla sa chyba konfigurácie osobitné požiadavky na pamäte alebo kompatibility. umiestnenie pamä ťových modulov/konektorov. • Presved čte sa, či váš po čítač podporuje pamä ť, ktorú používate.

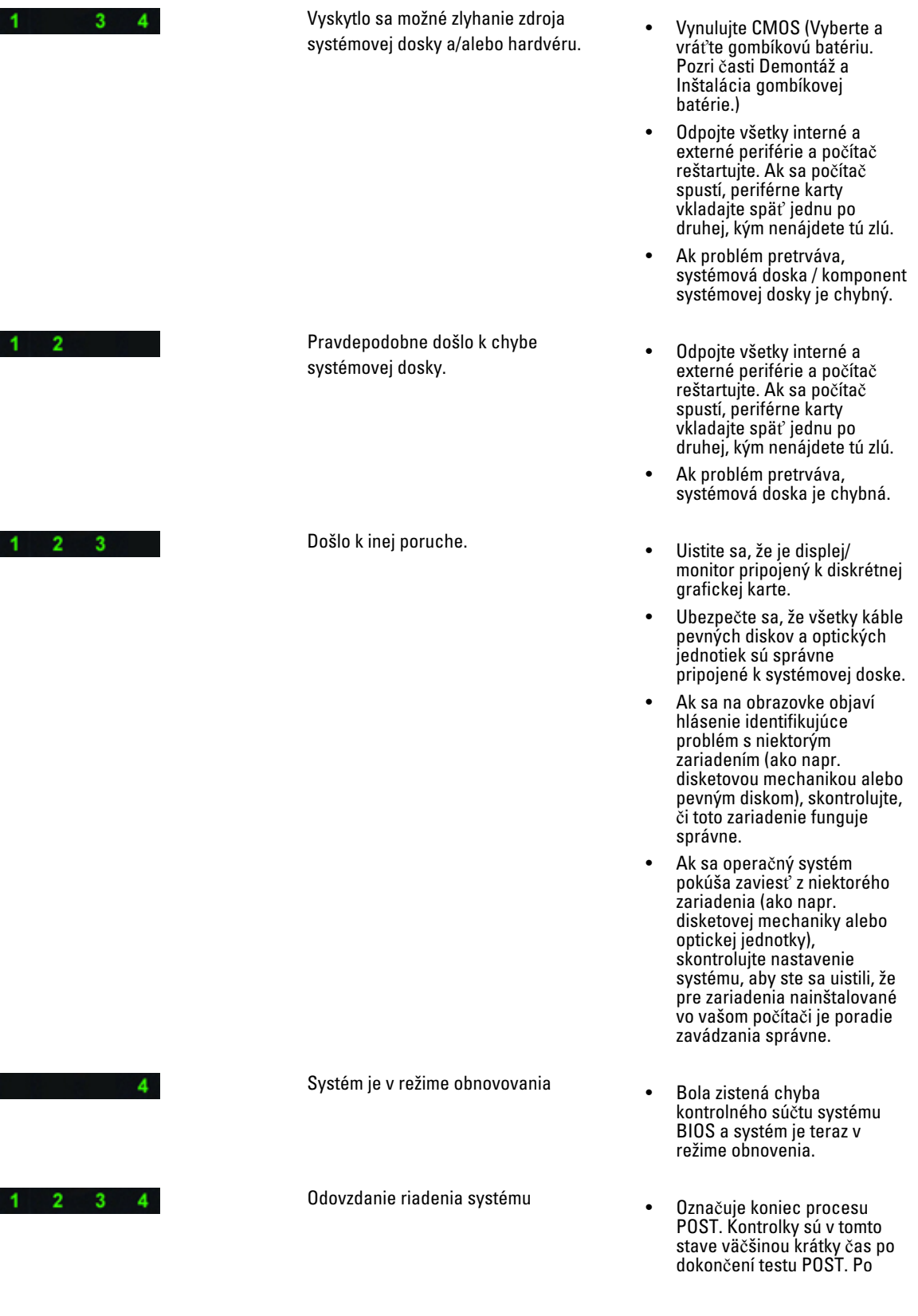

odovzdaní riadenia operačnému systému kontrolky zhasnú.

## <span id="page-55-0"></span>Chybové hlásenia

Podľa vážnosti problému rozlišujeme dva typy chybových hlásení systému BIOS, ktoré sa môžu zobraziť. Sú to:

### Chyby, ktoré nezastavia váš po**č**íta**č**

Tieto chybové hlásenia nezastavia váš počítač, ale zobrazia upozorňujúcu správu, pozastavia systém na niekoľko sekúnd a pokračujú v zavádzaní systému. Nasledujúca tabuľka uvádza zoznam chybových hlásení.

### Tabu**ľ**ka 12. Chyby, ktoré nezastavia váš po**č**íta**č**

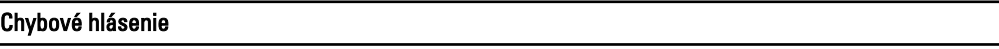

Alert! Cover was previously removed.

### Chyby, ktoré spôsobia softvérové zastavenie vášho po**č**íta**č**a

Tieto chybové hlásenia spôsobia softvérové zastavenie vášho počítača. Dostanete výzvu na stlačenie klávesu <F1> pre pokračovanie alebo <F2> pre spustenie nástroja pre nastavenia systému. Nasledujúca tabuľka uvádza zoznam chybových hlásení.

Tabu**ľ**ka 13. – Chyby, ktoré spôsobia softvérové zastavenie vášho po**č**íta**č**a

| Chybové hlásenie                                                                                                    |
|----------------------------------------------------------------------------------------------------|
| Alert! Front I/O Cable failure.                                                                                                    |
| Alert! Left Memory fan failure.                                                                                                    |
| Alert! Right Memory fan failure.                                                                                                    |
| Alert! PCI fan failure.                                                                                                    |
| Alert! Chipset heat sink not detected.                                                                                                    |
| Alert! Hard Drive fan1 failure.                                                                                                    |
| Alert! Hard Drive fan2 failure.                                                                                                    |
| Alert! Hard Drive fan3 failure.                                                                                                    |
| Alert! CPU 0 fan failure.                                                                                                    |
| Alert! CPU 1 fan failure.                                                                                                    |
| Alert! Memory related failure detected.                                                                                                    |
| Alert! Correctable memory error has been detected in memory slot DIMMx.                                                                                                    |
| Výstraha: Bolo zistené neoptimálne osadenie pamätí. Pre zvýšenie šírky pásma pamäte osaď te konektory DIMM s<br>bielymi poistkami pred osadením konektorov s čiernymi poistkami. |
| Váš napájací zdroj nepodporuje aktuálne zmeny v konfigurácii systému. Obráťte sa na tím technickej podpory Dell pre                                                              |

#### Chybové hlásenie

Technológia Dell Reliable Memory Technology (RMT) zistila a izolovala chyby v pamäti systému. Môžete pokračovať v práci. Odporúčame výmenu pamäťového modulu. Prečítajte si informácie na obrazovke denníka udalostí RMT v nastaveniach systému BIOS pre informácie o konkrétnych moduloch DIMM.

Technológia Dell Reliable Memory Technology (RMT) zistila a izolovala chyby v pamäti systému. Môžete pokračovať v práci. Ďalšie chyby nebudú izolované. Odporúčame výmenu pamäťového modulu. Prečítajte si informácie na obrazovke denníka udalostí RMT v nastaveniach systému BIOS pre informácie o konkrétnych moduloch DIMM.

## <span id="page-58-0"></span>Technické údaje

POZNÁMKA: Ponuka sa môže líšiť podľa oblasti. Nasledujúce technické údaje obsahujú len informácie, ktorých dodanie s počítačom je požadované zákonom. Ďalšie informácie týkajúce sa konfigurácie počítača získate kliknutím na položku Štart → Pomoc a technická podpora. Potom vyberte možnosť zobrazenia informácií o počítači.

#### Tabu**ľ**ka 14. Procesor

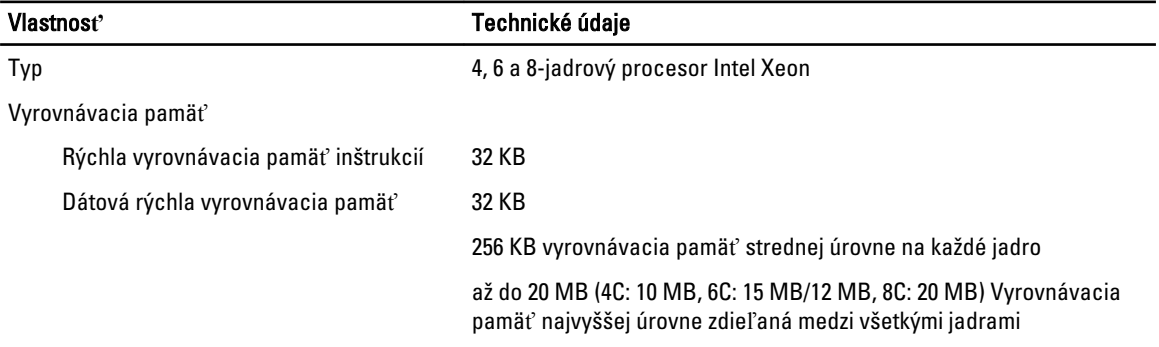

#### Tabu**ľ**ka 15. Informácie o systéme

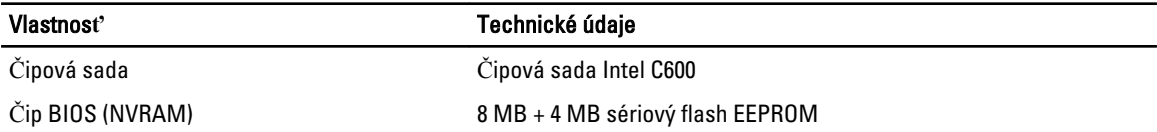

#### Tabu**ľ**ka 16. Pamä**ť**

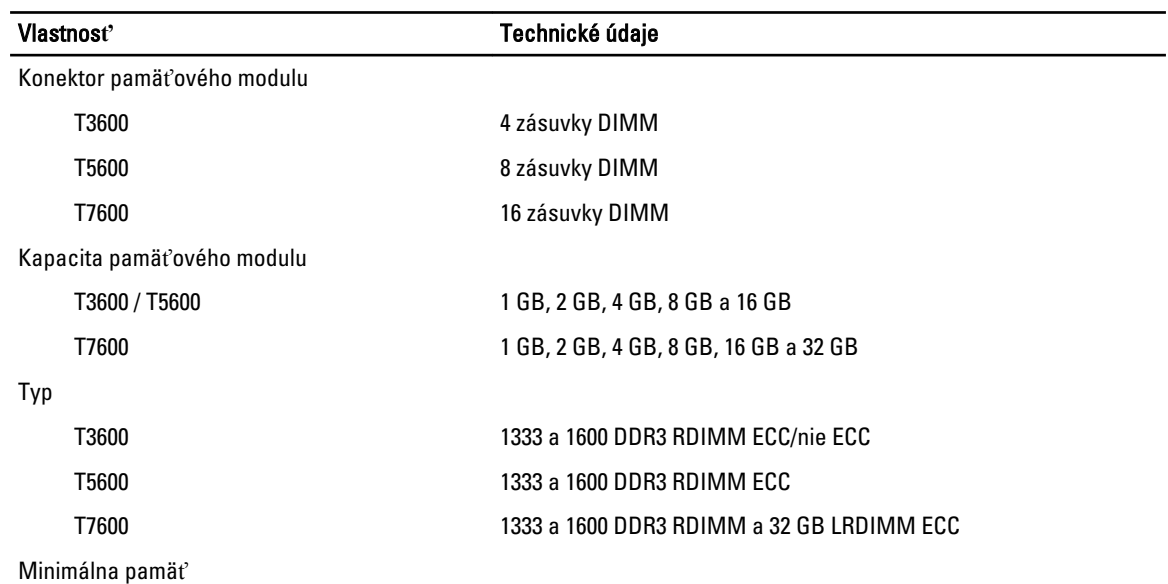

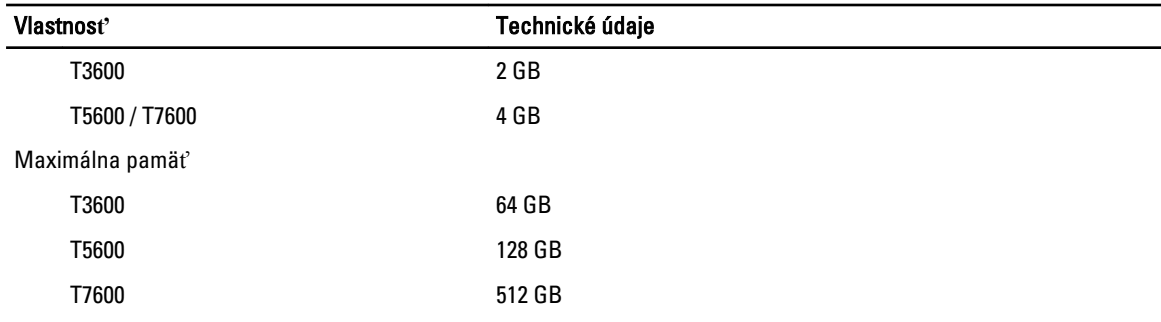

### Tabu**ľ**ka 17. Video

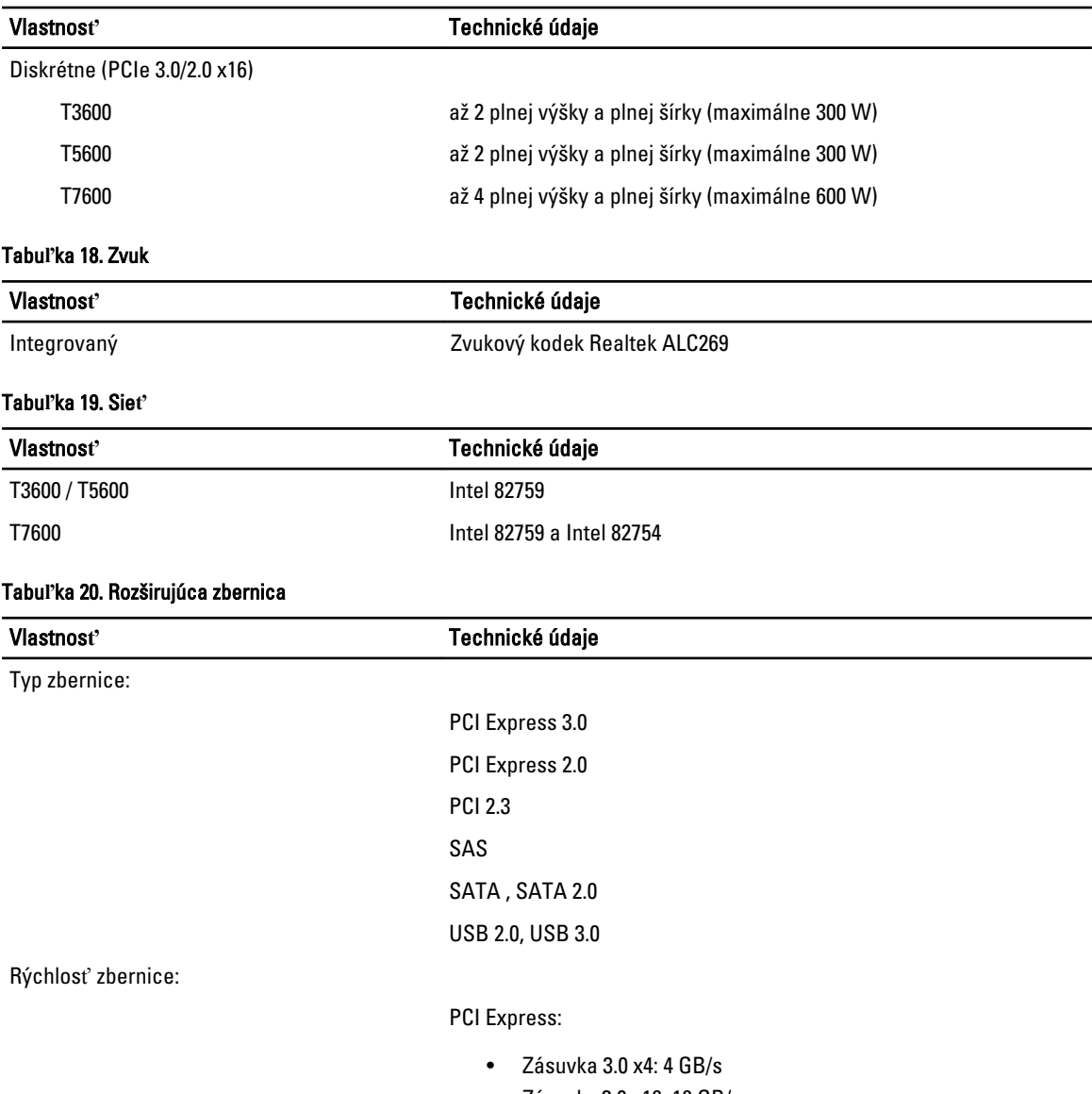

- Zásuvky 3.0 x16: 16 GB/s
- Zásuvka 2.0 x4: 2 GB/s

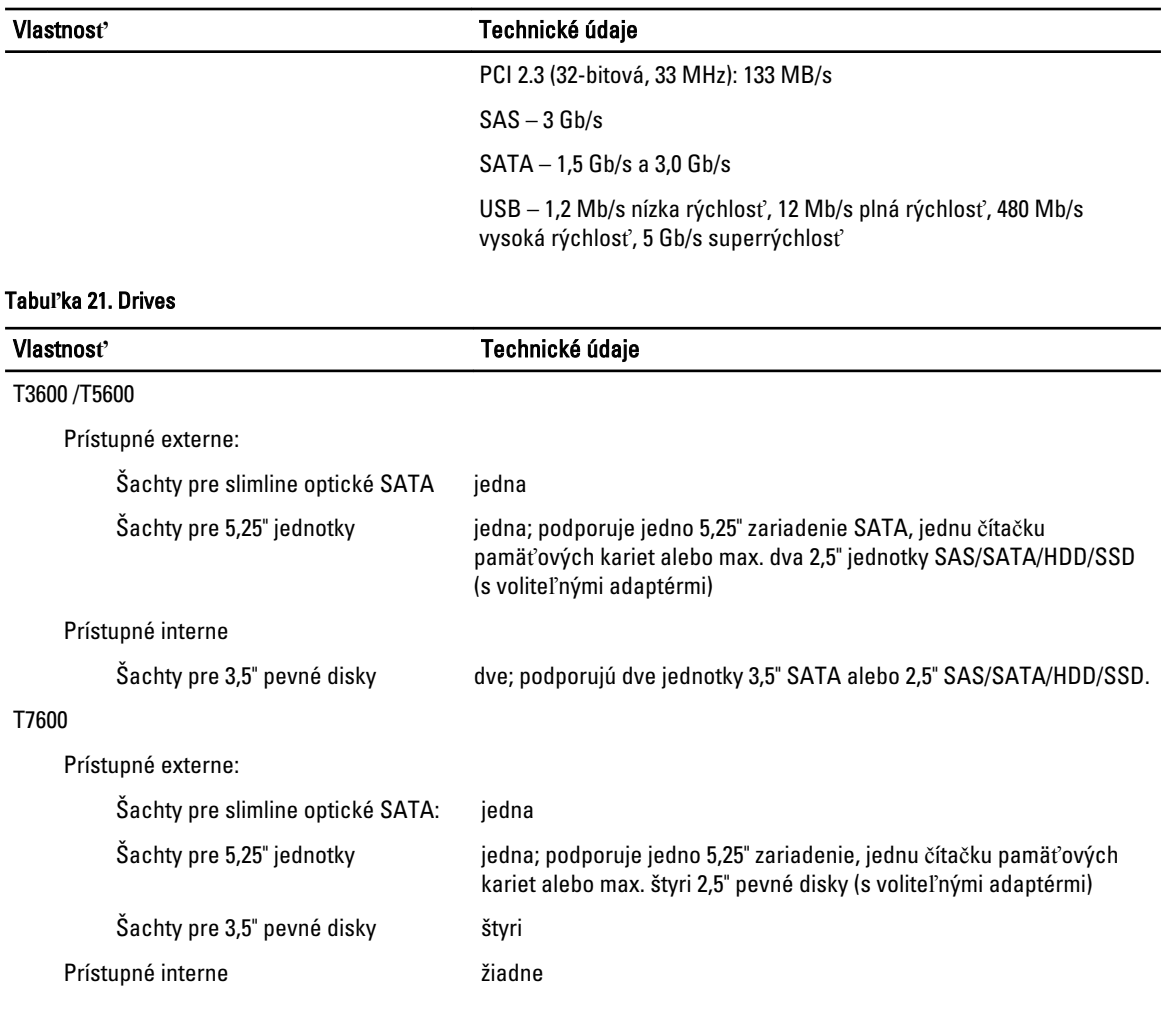

### Tabu**ľ**ka 22. Externé konektory

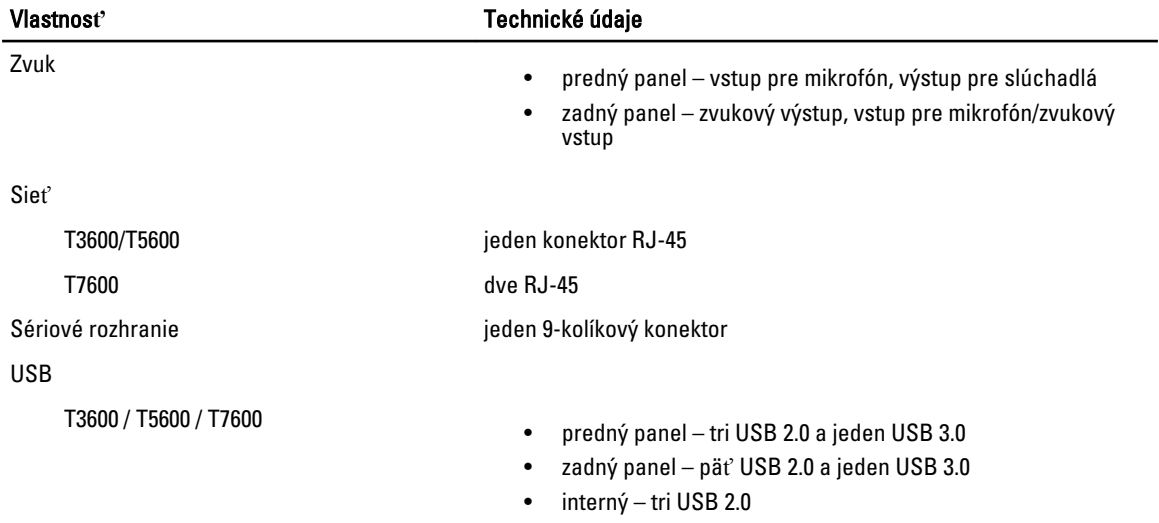

### Vlastnos**ť** Technické údaje

Video Závisí od grafickej karty

- Konektor DVI
- DisplayPort
- DMS-59

### Tabu**ľ**ka 23. Interné konektory

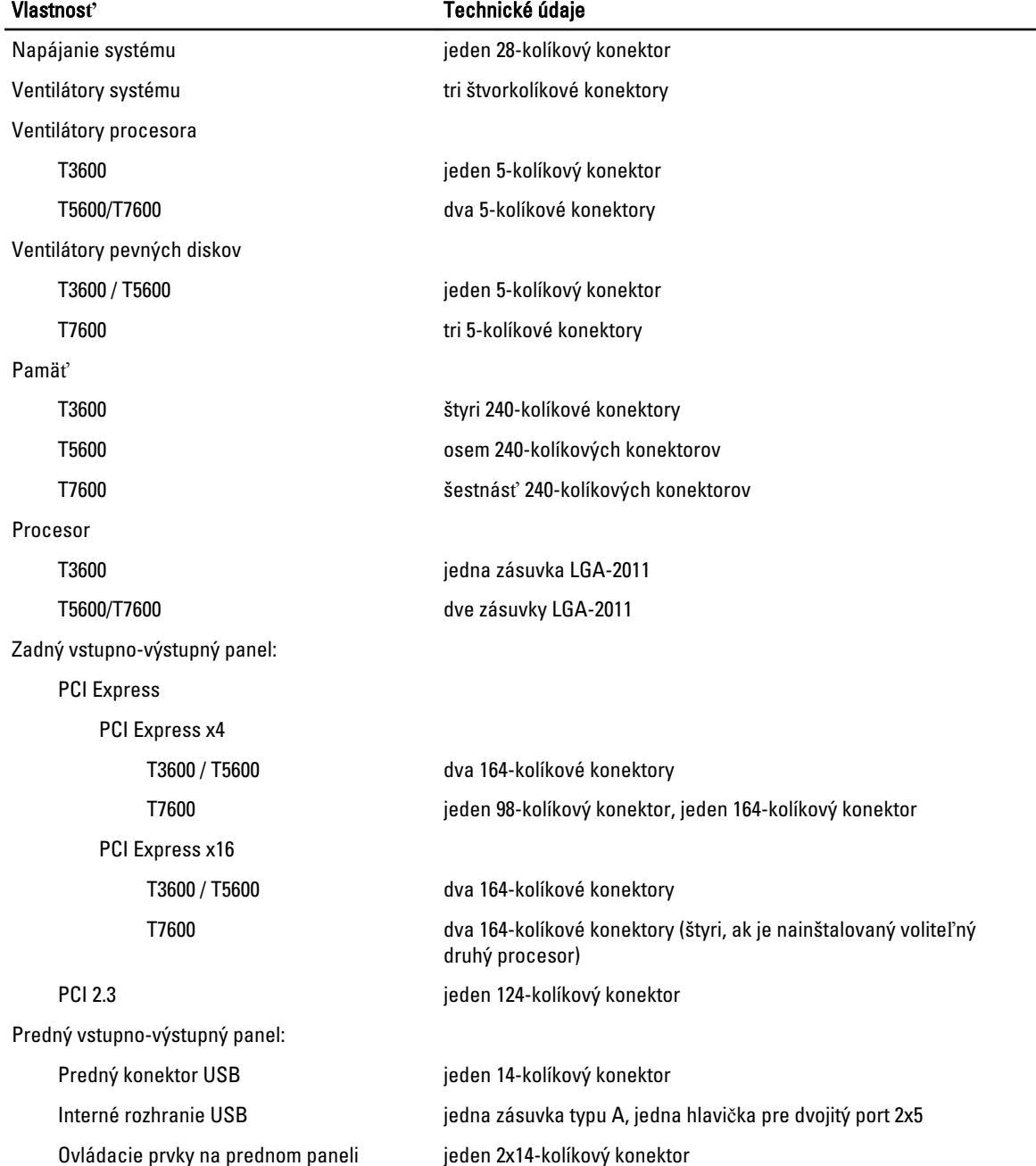

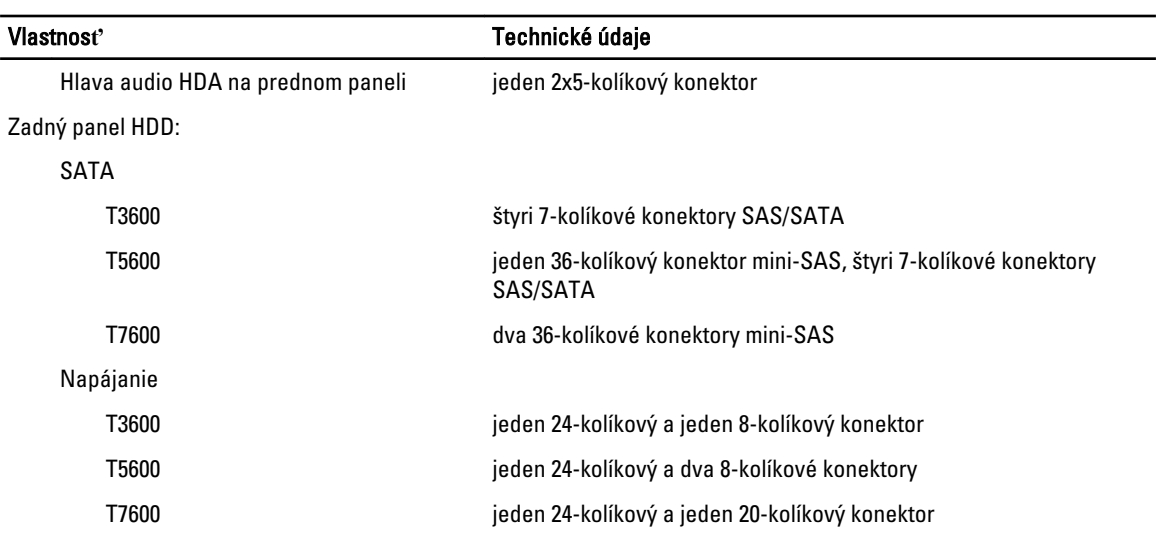

### Tabu**ľ**ka 24. Ovládacie prvky a kontrolky

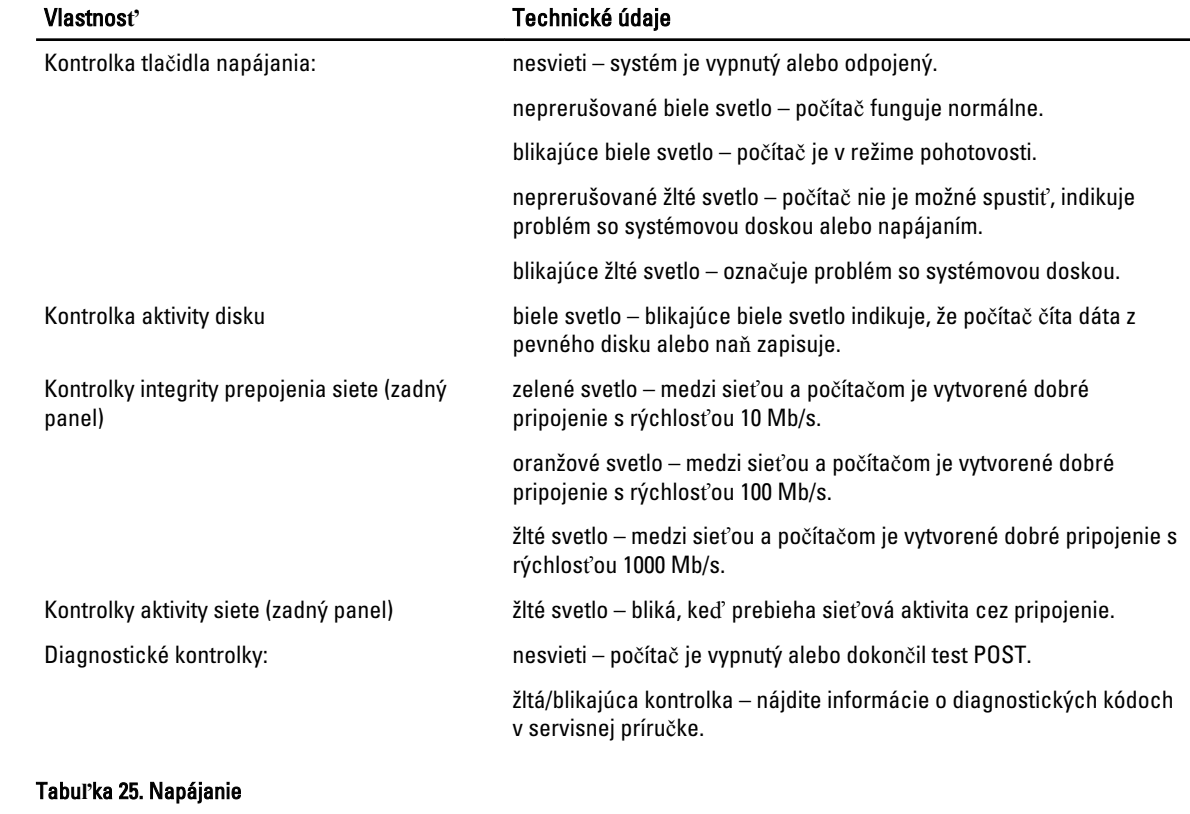

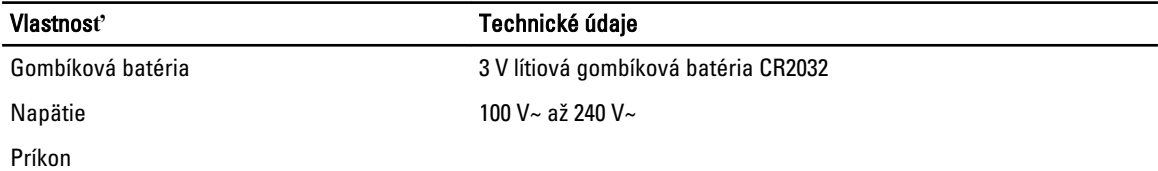

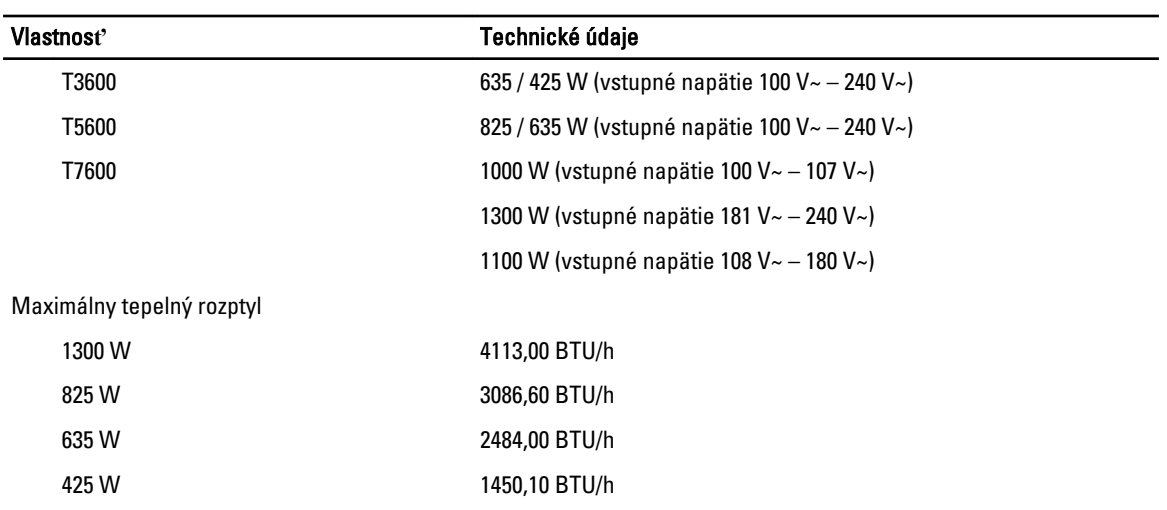

**2018 – POZNÁMKA:** Tepelný rozptyl sa vypočíta pomocou menovitého príkonu napájacieho zdroja.

### Tabu**ľ**ka 26. Fyzické vlastnosti

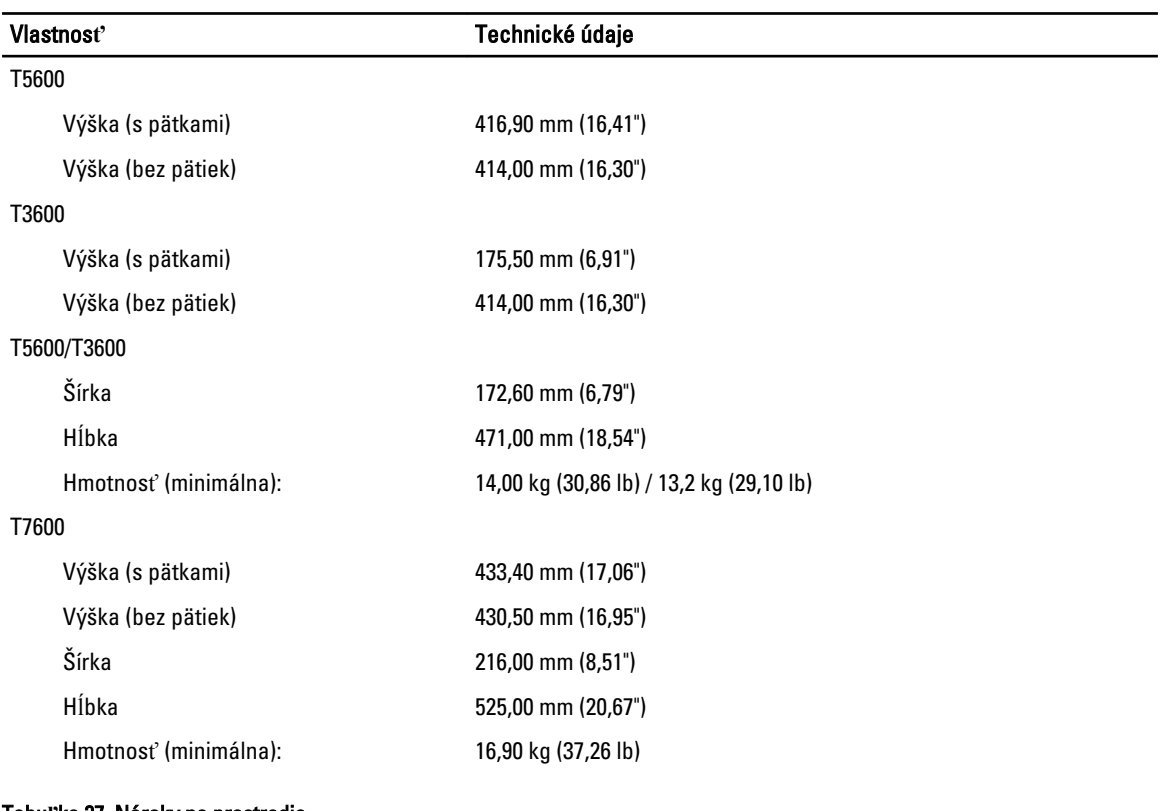

### Tabu**ľ**ka 27. Nároky na prostredie

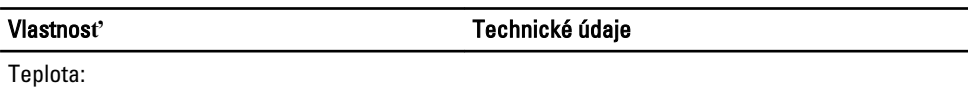

Teplota:

Prevádzka 10 °C až 35 °C (50 °F až 95 °F)

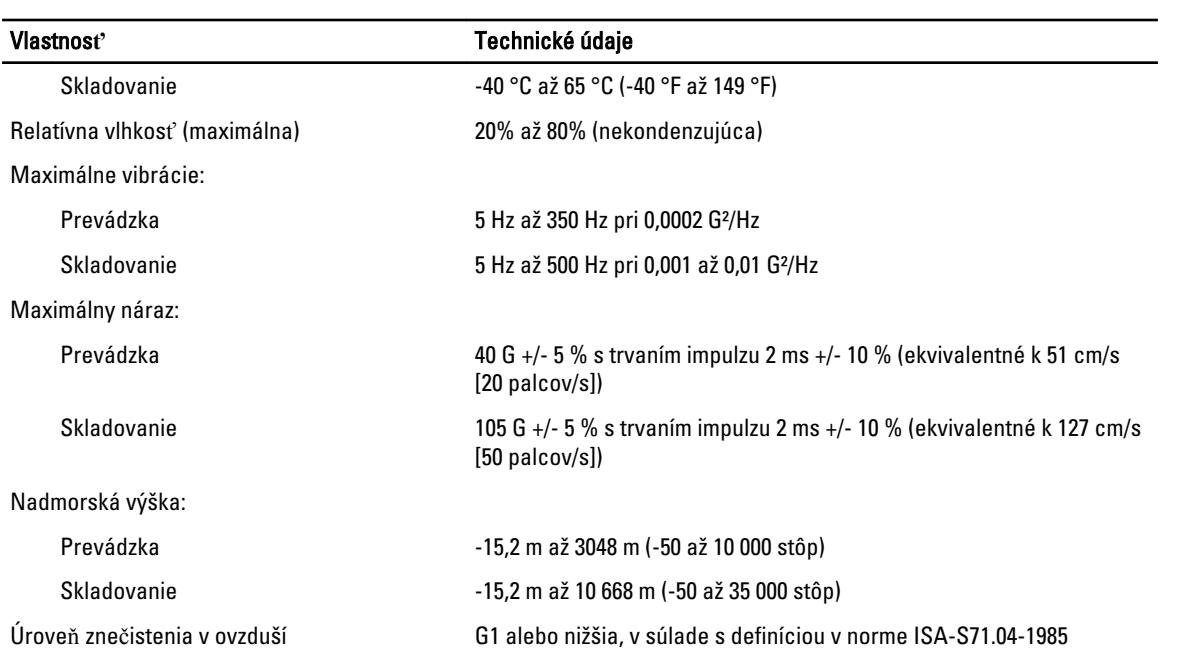

## <span id="page-66-0"></span>Kontaktovanie spolo**č**nosti Dell

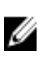

POZNÁMKA: Ak nemáte aktívne pripojenie na internet, kontaktné informácie nájdete vo faktúre, dodacom liste, účtenke alebo v produktovom katalógu spoločnosti Dell.

Spoločnosť Dell ponúka niekoľko možností podpory a servisu on-line a telefonicky. Dostupnosť sa však líši v závislosti od danej krajiny a produktu a niektoré služby nemusia byť vo vašej oblasti dostupné. Kontaktovanie spoločnosti Dell v súvislosti s predajom, technickou podporou alebo službami zákazníkom:

- 1. Navštívte webovú lokalitu support.dell.com.
- 2. Vyberte kategóriu podpory.
- 3. Ak nie ste zákazník z USA, vyberte kód svojej krajiny v dolnej časti stránky support.dell.com alebo voľbou Všetky zobrazte všetky možnosti.
- 4. V závislosti od konkrétnej potreby vyberte prepojenie na vhodnú službu alebo technickú podporu.